# HydroTab

## User Manual

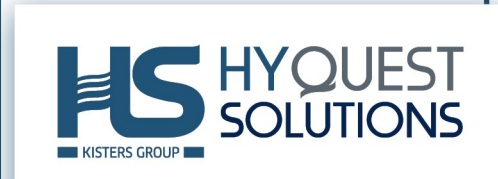

## **Table of Contents**

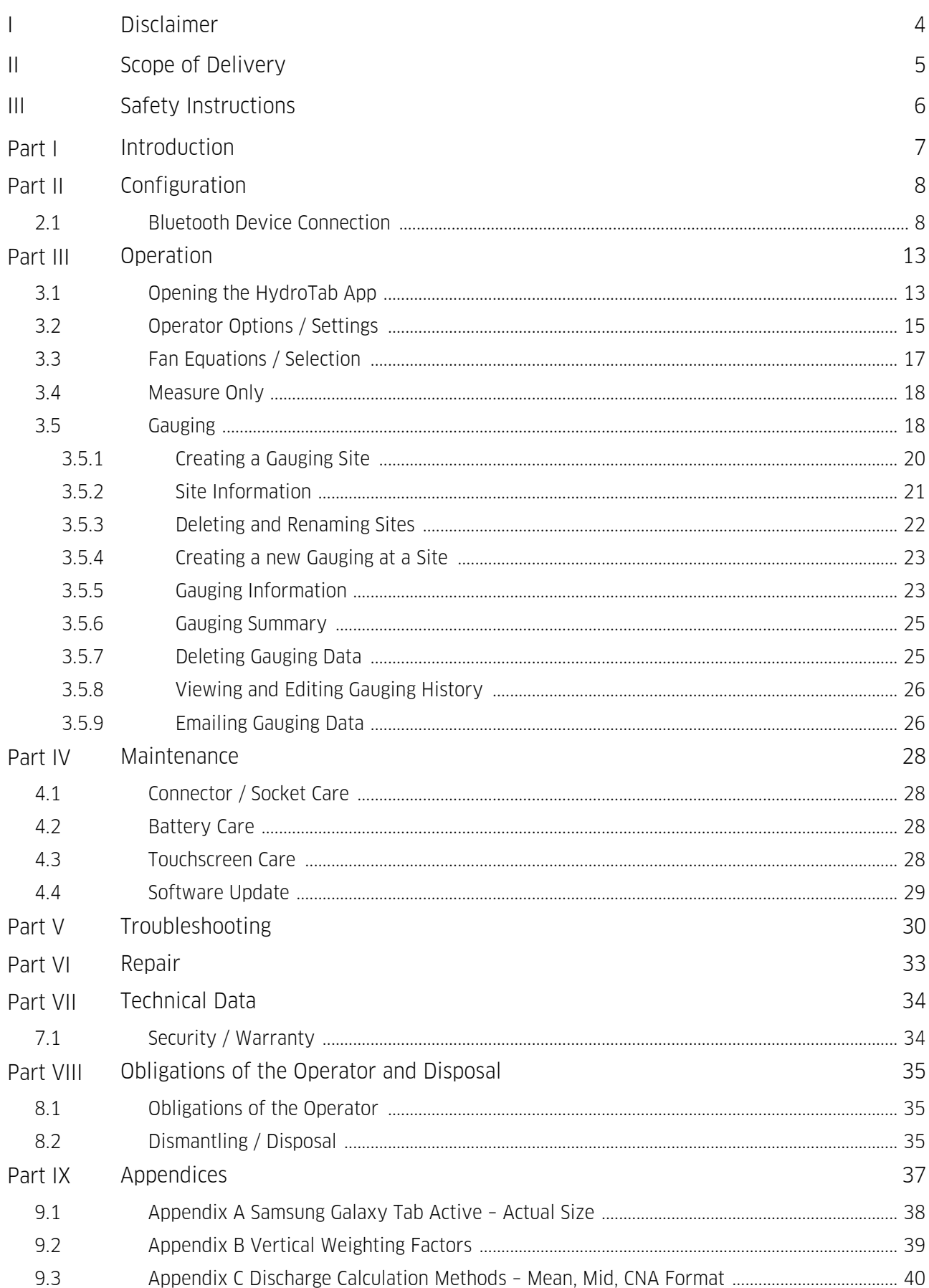

## <span id="page-3-0"></span>I Disclaimer

The information provided in this manual was deemed accurate as of the publication date. However, updates to this information may have. occurred.

This manual does not include all of the details of design, production, or variation of the equipment nor does it cover every possible situation which may arise during installation, operation or maintenance. HyQuest Solutions shall not be liable for any incidental, indirect, special or consequential damages whatsoever arising out of or related to this documentation and the information contained in it, even if HyQuest Solutions has been advised of the possibility of such damages.

Any errors found in any HyQuest Solutions product should be reported to HyQuest Solutions where every effort will be made to quickly resolve the problem.

Copyright Notice: No parts of this work may be reproduced in any form or by any means without the written permission of the publisher. HyQuest Solutions waives copyright for users to print out parts of the documentation in hard copy for their own use only.

Trademark Notice: HyQuest Solutions (HS) and KISTERS products and services referred to in this document are trademarks or registered trademarks of HyQuest Solutions or KISTERS AG. Other product names used may or may not be the trademarks of their respective owners.

© 2020 HyQuest Solutions, a KISTERS Group Company. Any rights not expressly granted herein are reserved.

## <span id="page-4-0"></span>II Scope of Delivery

- $\quad$  Standard: tablet and software (optional: software without tablet)
- Not included: current meter counter (e.g. CMCbt)

## <span id="page-5-0"></span>III Safety Instructions

- Read the user manual including all operating instructions prior to installing, connecting and powering up the HyQuest Solutions HydroTab. The manual provides information on how to operate the product. The manual is intended to be used by qualified personnel, i.e. personnel that have been adequately trained, are sufficiently familiar with installation, mounting, wiring, powering up and operation of the product.
- Keep the user manual on hand for later reference!
- If you encounter problems understanding the information in the manual (or part thereof), please consult the manufacturer or its appointed reseller for further support.
- HyQuest Solutions HydroTab is intended to be used in hydrometeorological or environmental monitoring applications.
- Before starting to work, you have to check the functioning and integrity of the system.
	- Check for visible defects on the HydroTab, this may or may not include any or all of the following mounting facilities, connectors and connections, mechanical parts, internal or external communication devices, power supplies or power supply lines, etc.
	- If defects are found that jeopardize the operational safety, work must be stopped. This is true for defects found before starting to work as well as for defects found while working.
- Do not use the HyQuest Solutions HydroTab in areas where there is a danger of explosion.
- The present user manual specifies environmental/climatic operating conditions as well as mechanical and electrical conditions. Installation, wiring, powering up and operating the HyQuest Solutions HydroTab must strictly comply with these specifications.
- Perform maintenance only when tools or machinery are not in operation.
- If guards are removed to perform maintenance, replace them immediately after servicing.
- Never make any electrical or mechanical diagnostics, inspections or repairs under any circumstances. Return the product to the manufacturer's named repair centre. You can find information on how to return items for repair in the relevant section of the HyQuest Solutions website.

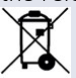

 $\blacktriangleright$ 

- Disposal instructions: After taking the HyQuest Solutions HydroTab out of service, it must be disposed of in compliance with local waste and environmental regulations. The HyQuest Solutions HydroTab is never to be disposed in household waste!
- Inputs and outputs of the device are protected against electric discharges and surges (so-called ESD). Do not touch any part of the electronic components! If you need to touch any part, please discharge yourself, i.e. by touching grounded metal parts.

## <span id="page-6-0"></span>1 Introduction

Thank you for choosing our product. We hope you will enjoy using the device.

HyQuest Solutions manufactures, sells, installs and operates quality instrumentation, data loggers and communication technology. Products are designed with passion for environmental monitoring and with a deep understanding of the quality, accuracy and robustness needed to fulfil the requirements of measurement practitioners in the field.

The present User Manual will help you understand, install and deploy the device. If, however, you feel that a particular information is missing, incomplete or confusing, please do not hesitate to contact us for further support!

The stream gauging computer HydroTab is an assembly of HydroTab software and an Android tablet suitable for harsh and wet environments. It is used for direct water velocity measurements, or collecting, calculating, recording, displaying and emailing full river gauging data.

The Tablet communicates via Bluetooth to the HyQuest Solutions' CMCsp, PVD100, PVD200, MAG1 and CMCbt Current Meter Counters.

## <span id="page-7-0"></span>2 Configuration

This chapter contains the following subsection:

<span id="page-7-1"></span>Bluetooth Device [Connection](#page-7-1) | 8

### 2.1 Bluetooth Device Connection

When the tablet requires a Bluetooth connection with a Current Meter Counter, it will pop up a list of the devices found nearby – simply select the required device and operation will begin.

Note: The Bluetooth device should have been paired with the tablet in the Bluetooth Manager previously.

The pairing function can be started by going to the Tablet Settings as follows:

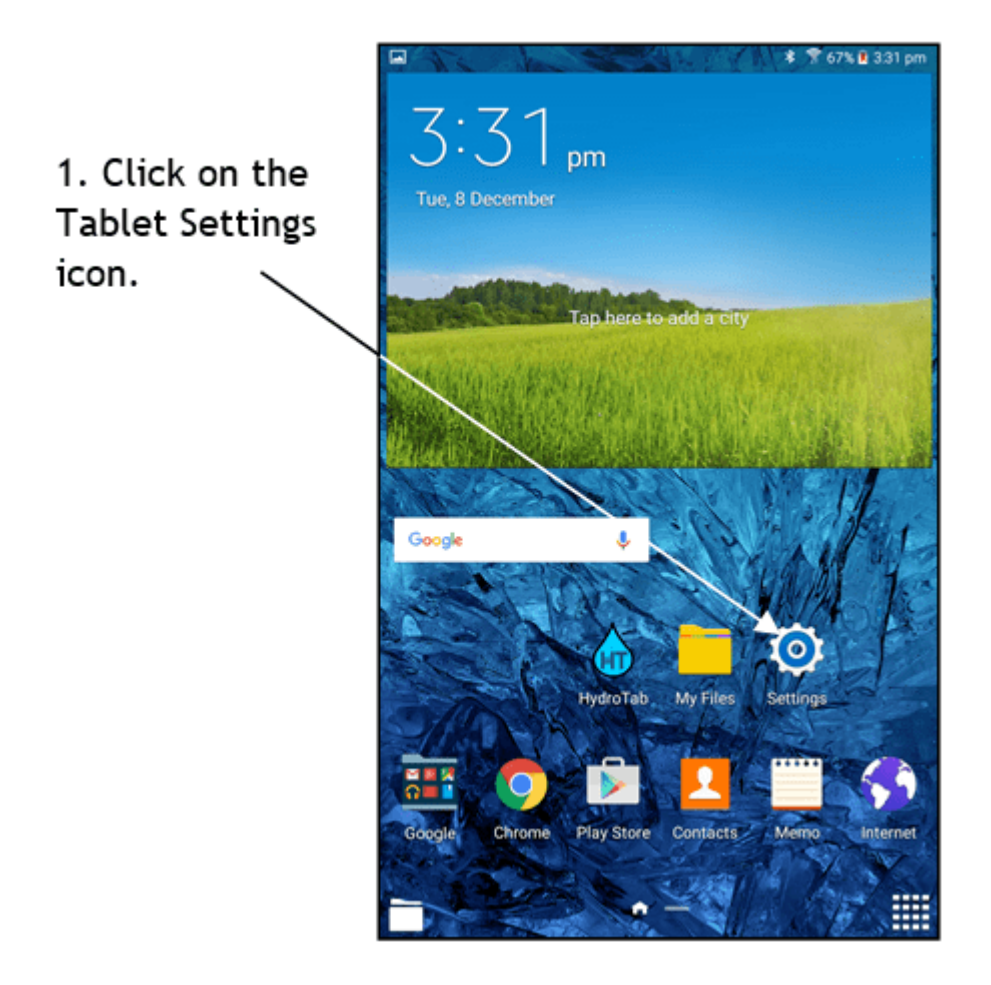

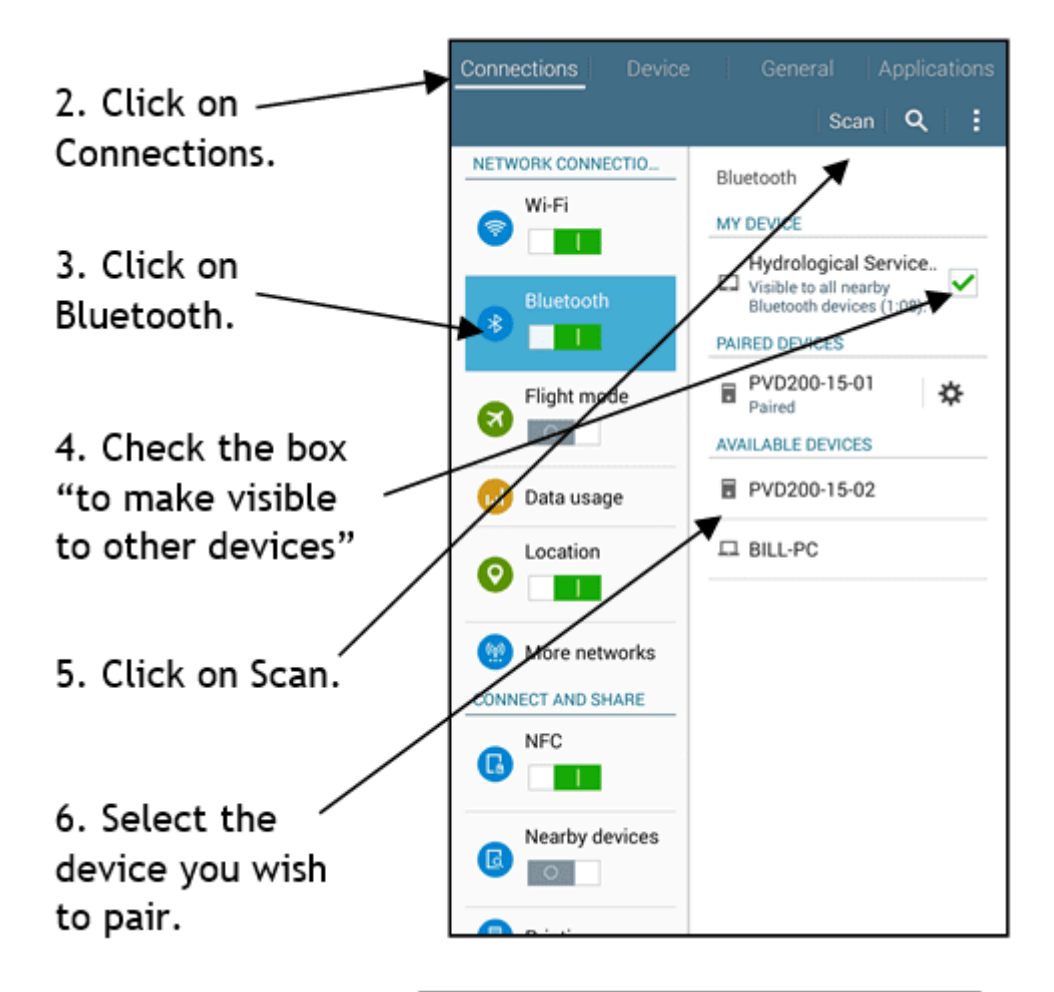

7. Enter the device PIN 1234 and click OK.

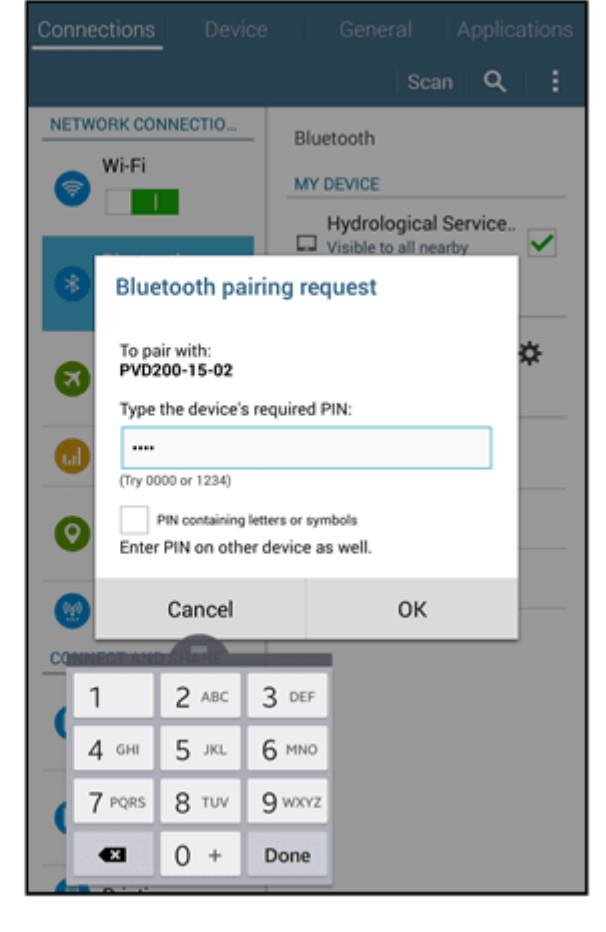

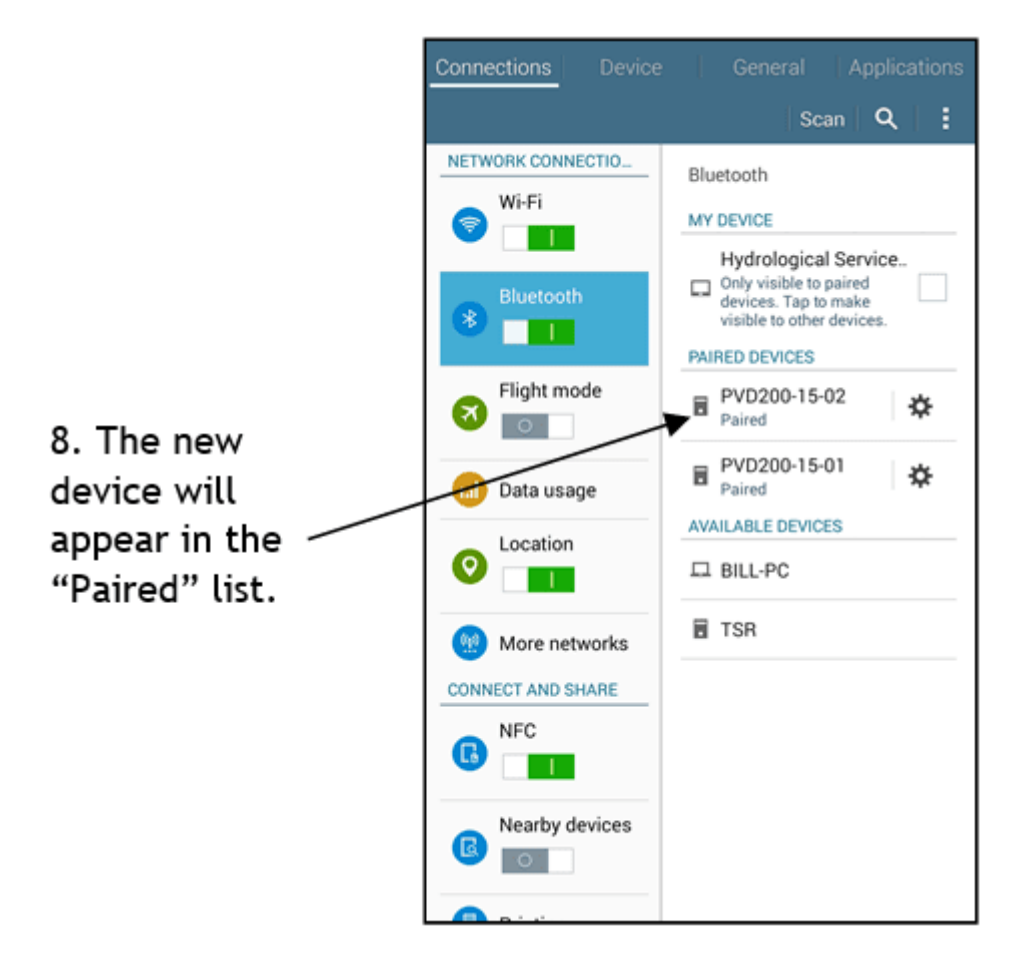

Now that the desired device is "paired" with the Tablet, the HydroTab Application will bring up a list of devices if it requires a Bluetooth connection – be patient, sometimes this may take 30 secs or so – select one to make the connection.

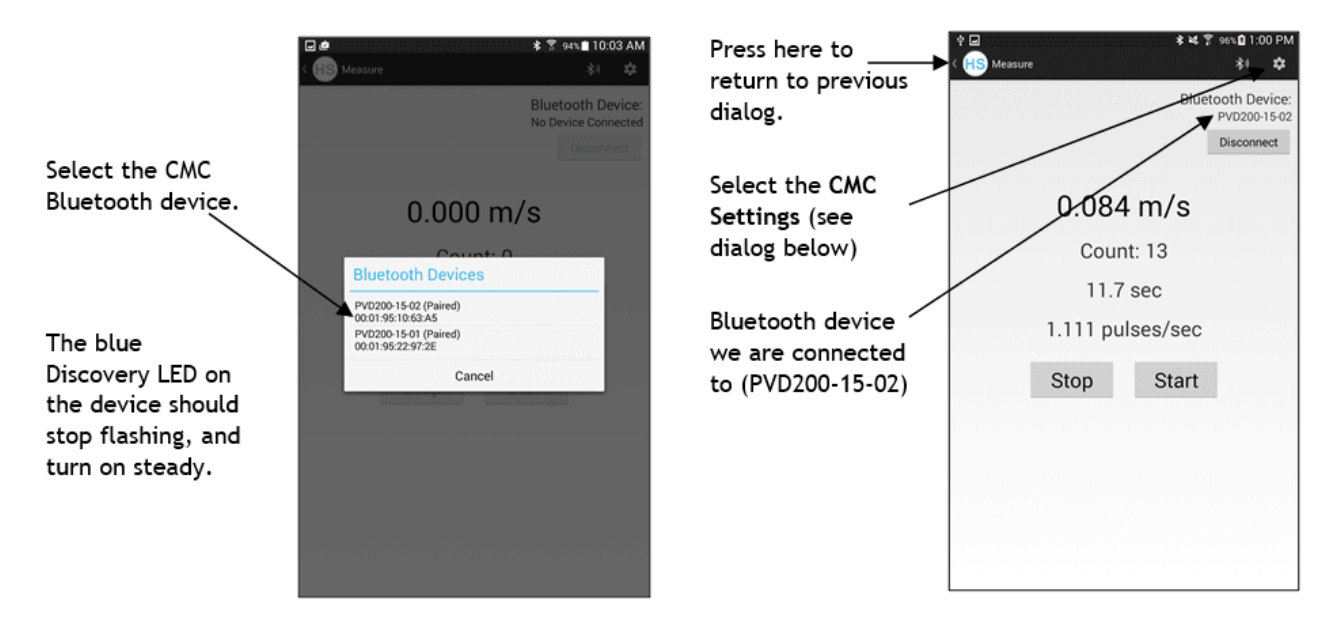

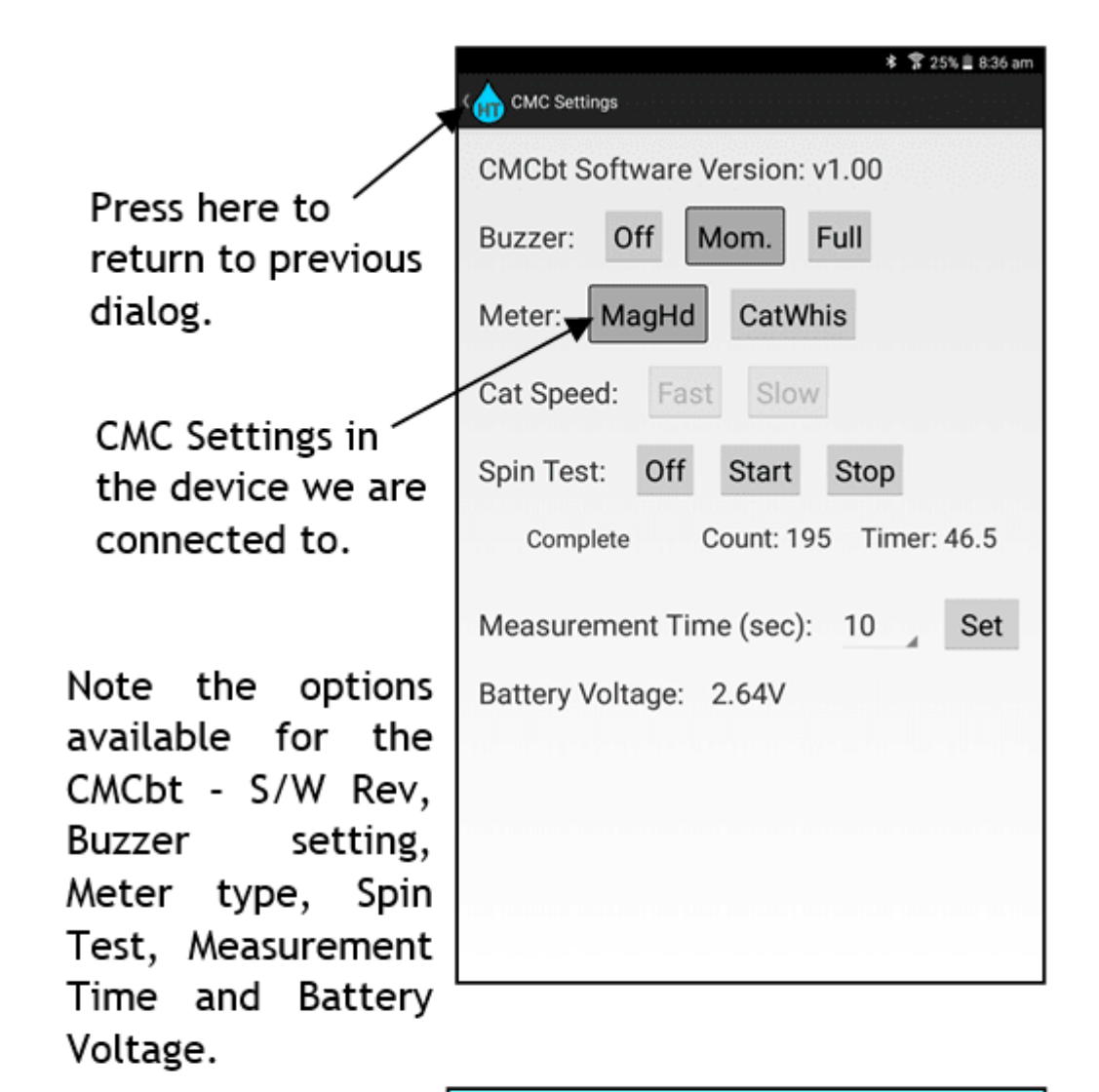

Please Note: The layout and features on the CMC Setting change screen will depending on the Bluetooth device you are connected and the features to. available in that device.

Bluetooth Connection lost or no devices found

If the Bluetooth connection is lost during normal operation, the HydroTab will pop up a dialog and attempt to re-connect to the same device automatically.

If you cancel this cycle, you must press the Bluetooth icon to restart Bluetooth discovery.

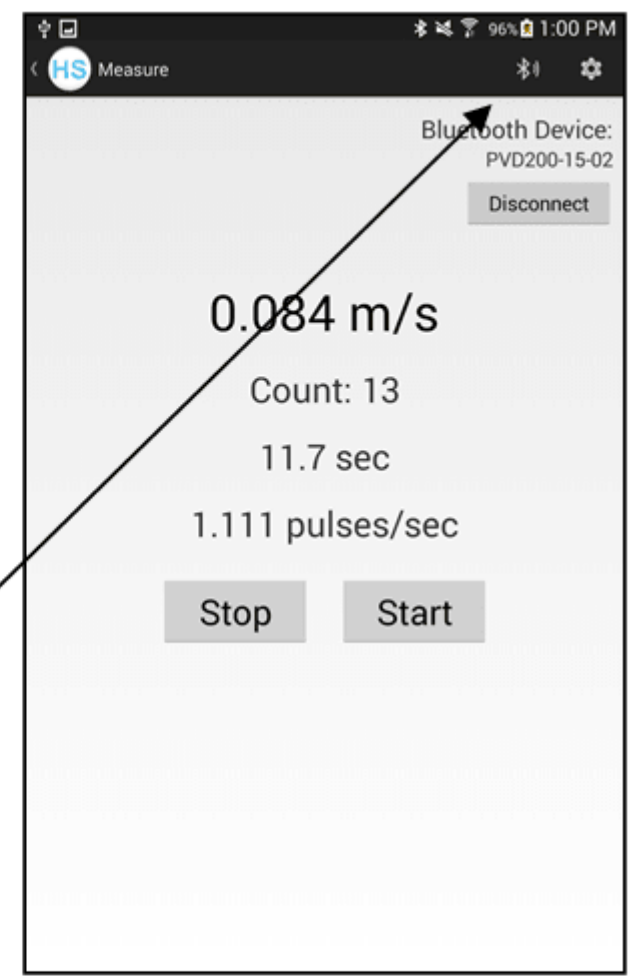

## \*\*\* NOTF \*\*\*

If Bluetooth devices are not found after say one minute, either power cycling the Tablet, or turning off then on the Bluetooth in the Tablet Settings menu may help. Make sure the CMC Bluetooth device is on and the blue discovery LED is flashing.

## <span id="page-12-0"></span>3 Operation

This chapter contains the following subsections:

- **•** Opening the [HydroTab](#page-12-1) Appl  $\frac{13}{2}$
- $\blacksquare$  [Operator](#page-14-0) Options / Settings  $\blacksquare$  15
- Fan [Equations](#page-16-0) / Selection 17 §
- [Measure](#page-17-0) Only। 18े
- <span id="page-12-1"></span>§[Gauging](#page-17-1)। 18ने

## 3.1 Opening the HydroTab App

Once the Tablet is awake, the HydroTab Application is started by pressing the HS icon in the Home screen. The application operates in Portrait mode. In addition to the LCD being "sunlight readable", most screens have been created using black text on a white background, with a large text size to make it more easily readable when in the field.

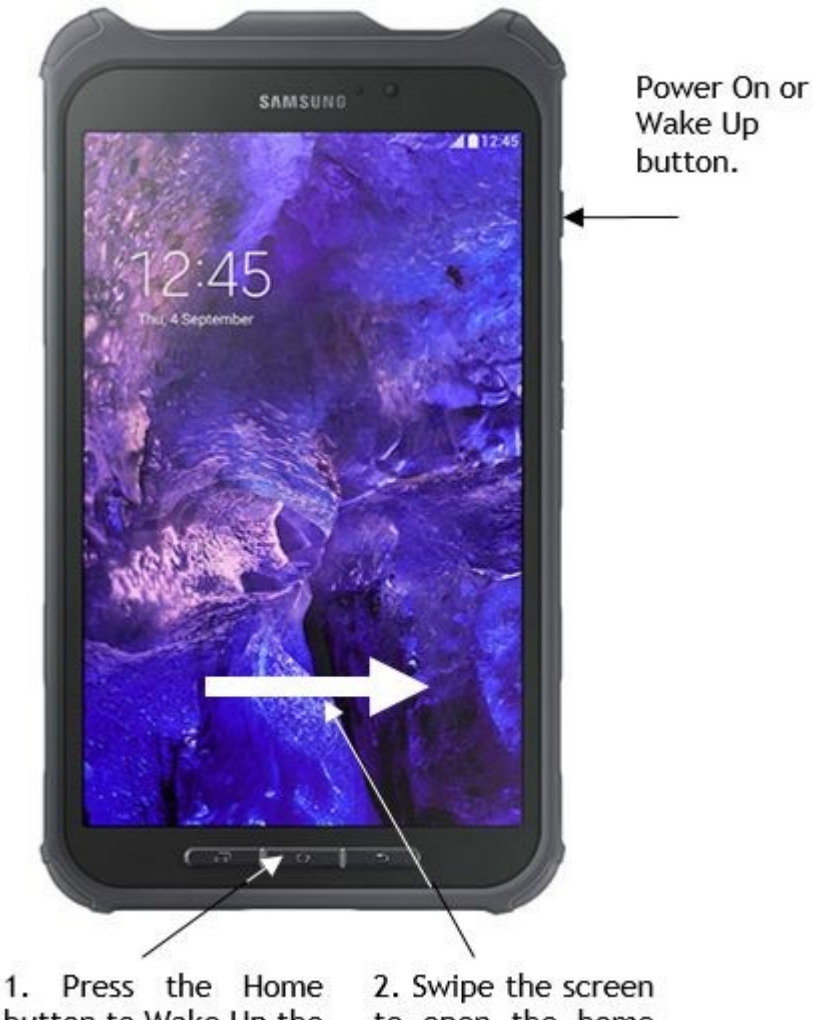

button to Wake Up the Tablet or Phone.

to open the home screen.

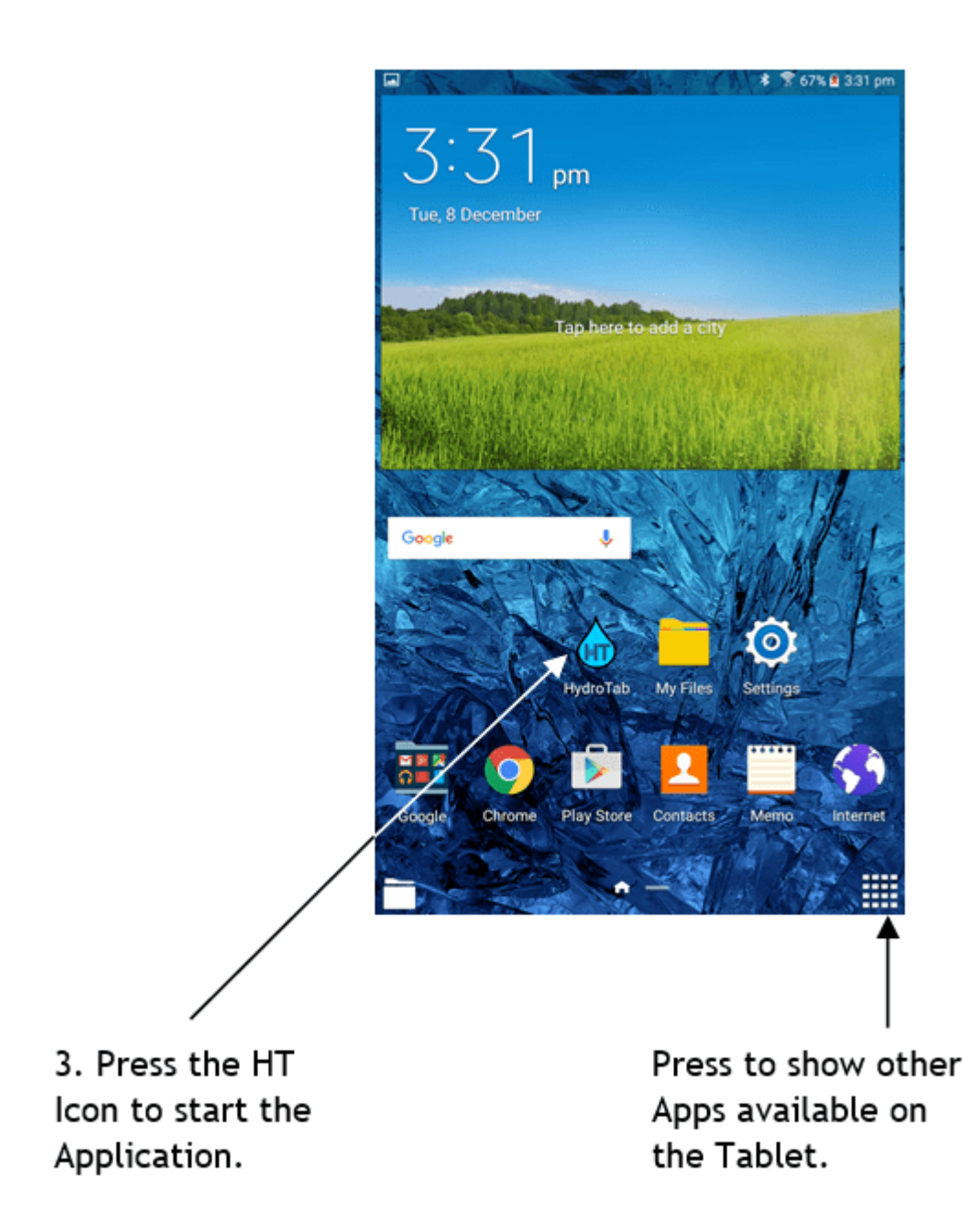

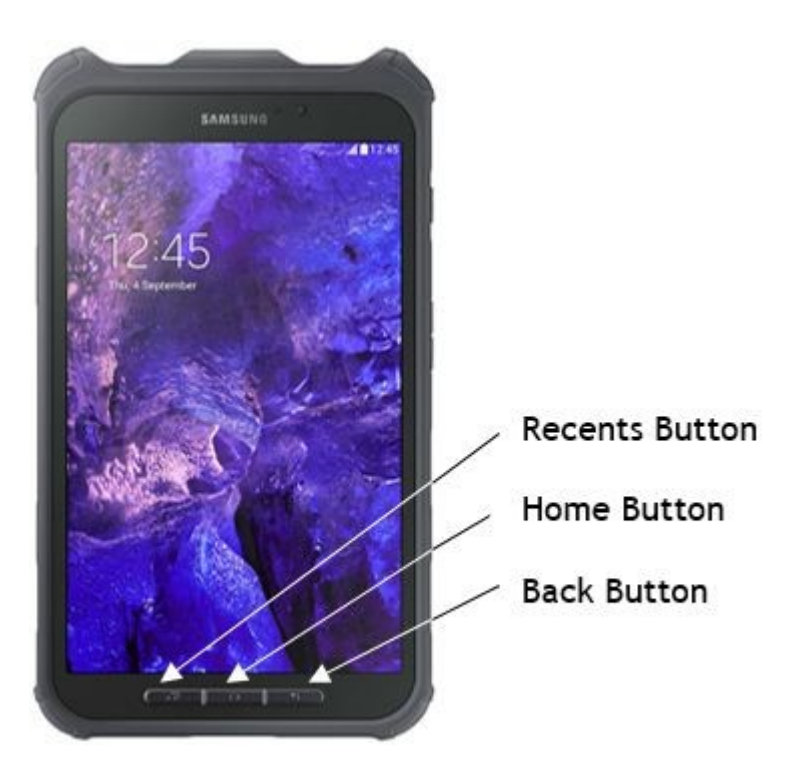

## **Basic Tablet Functions.**

To close an App on a Tablet, press the RECENTS button, and the active Apps are displayed - swipe the App upwards and it will be closed.

To change to another active App, press the RECENTS button and click on another active App.

<span id="page-14-0"></span>To change to another App that is not active, press the HOME button, and select the App you wish to open.

## 3.2 Operator Options / Settings

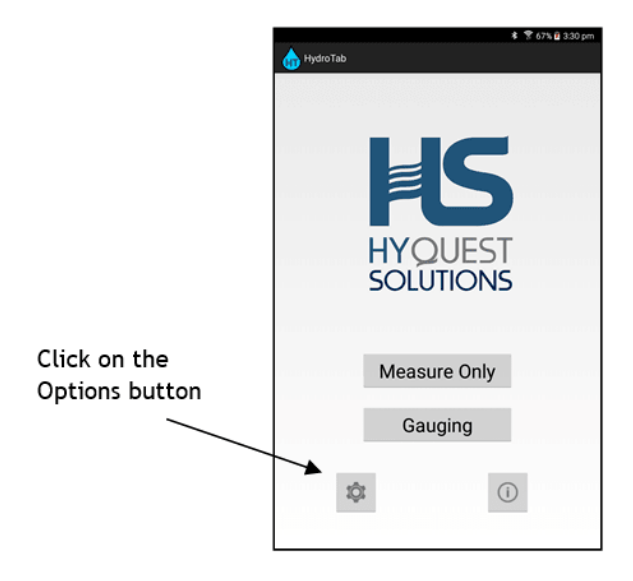

Set the required Discharge Calculation Method, Units and File Format.

email address The and "Observed By" operator will be auto filled into the forms but the user will be given the choice to change these in the forms later.

See the next section for setting the Fan equations.

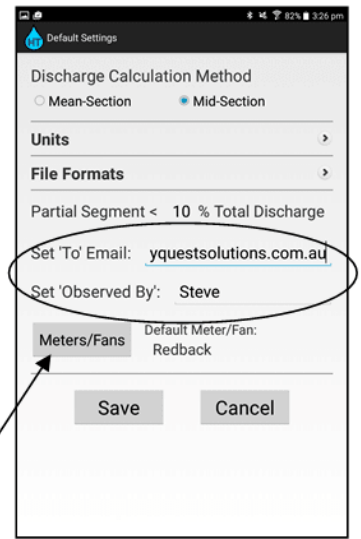

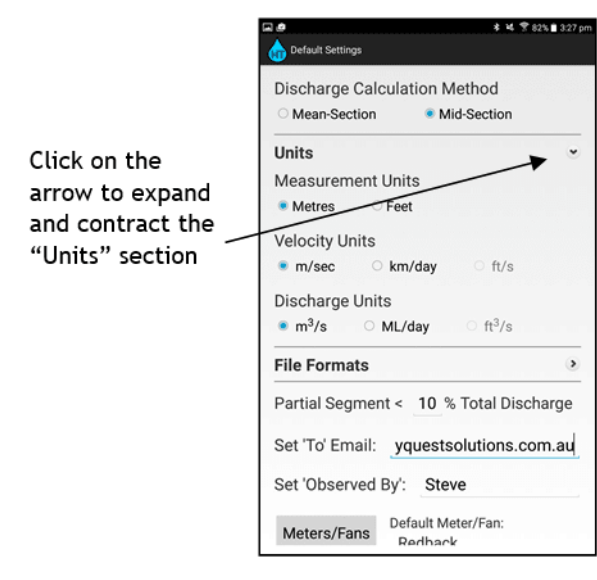

Entering a value in the Partial Segment field, causes the HydroTab to check that the partial discharge in any one segment is less than the specified % of the Total Discharge.

When a gauging is started, the operator may enter the Estimated Total Discharge (from known historical data), and the HydroTab will calculate the partial discharge after each vertical measurement, and alert the operator if this % is exceeded – otherwise the calculations are performed only when the gauging is complete. (See section Gauging [Information](#page-22-1)| 23\*)

This allows the operator to enter additional verticals, so the partial segment discharge meets these criteria.

 $***$  $***$ **NOTE** At this time the only File Formats selectable are the CNA format for Mexico (similar to the Mid Section method) and the **ISO748** format with Mid and Mean Section. (See Appendix C.)

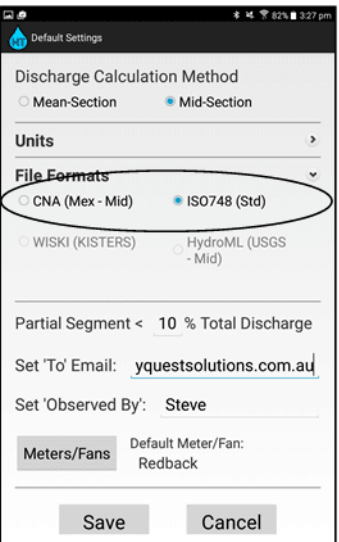

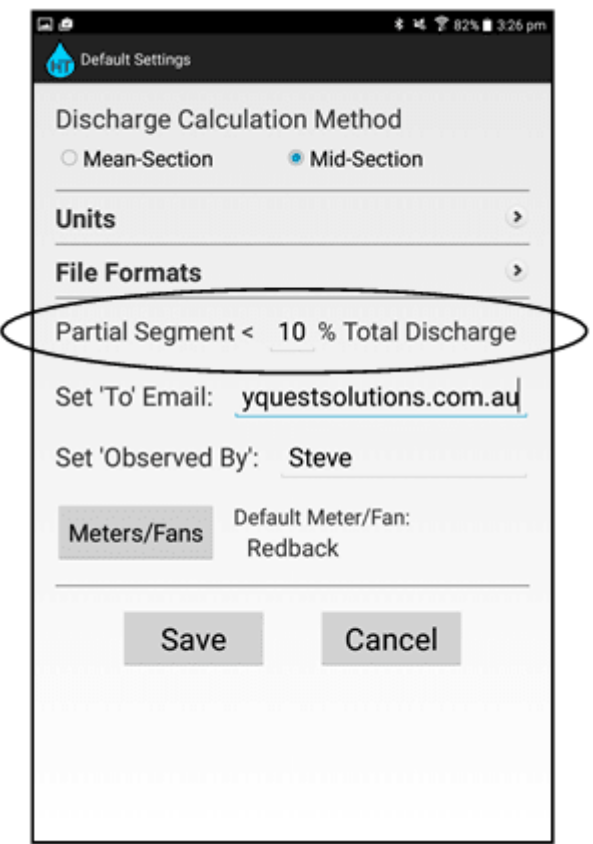

## <span id="page-16-0"></span>3.3 Fan Equations / Selection

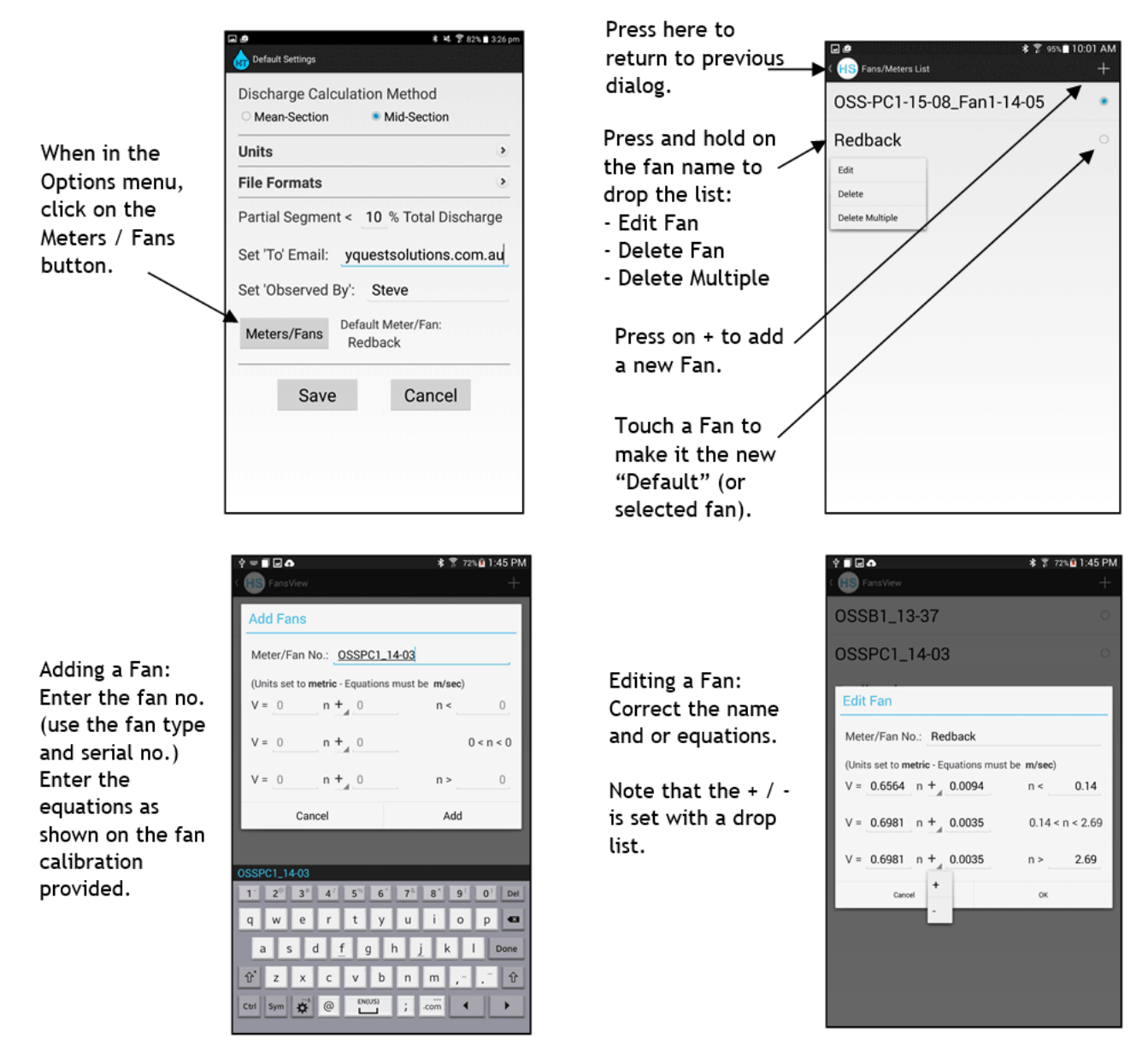

Some Fans have 1, 2 or 3 calibration equations:

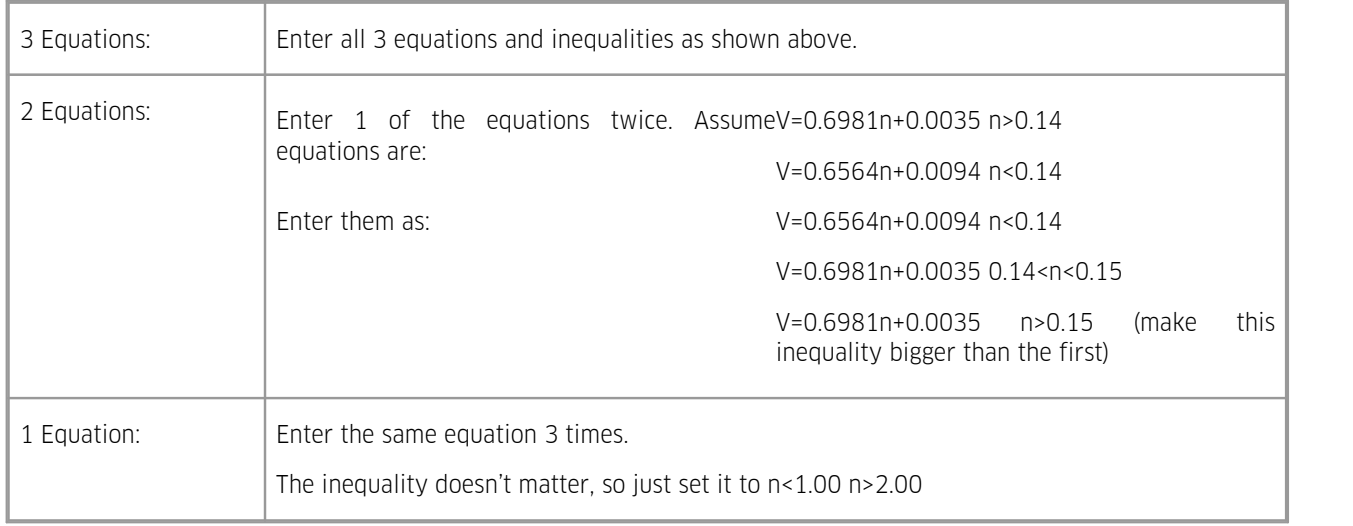

#### <span id="page-17-0"></span>3.4 Measure Only

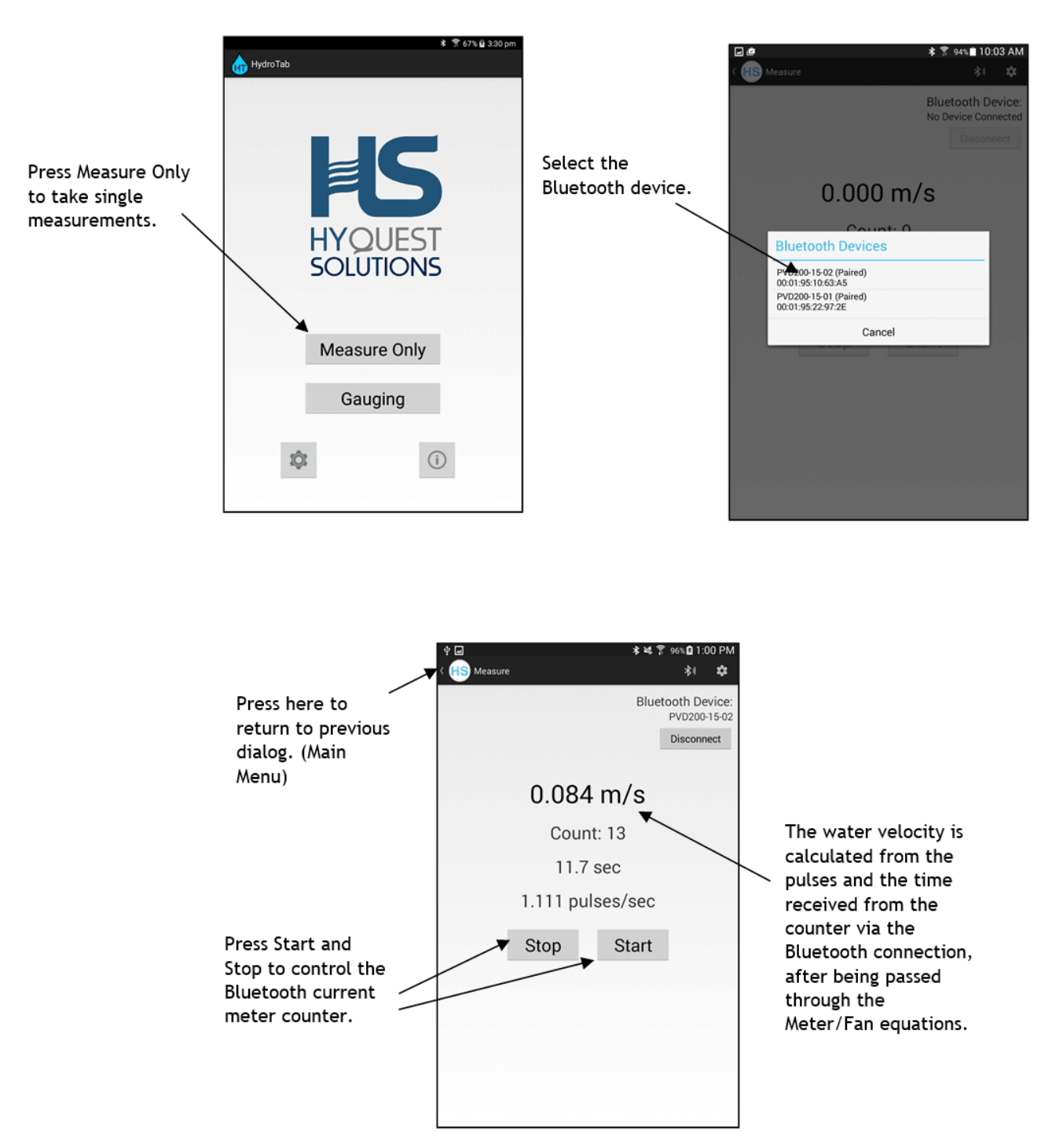

#### <span id="page-17-1"></span>3.5 Gauging

The gauging part of the Application provides a structure to manage the gauging data. Gauging sites are created, with information to define the site – such as site ID, location description, GPS co-ordinates, special notes, and a photograph. Multiple gaugings are then performed at each site over time, building up historical snapshots at that site.

#### Note:

It is up to the operator to create "Site Names" that reflect the exact location of the site. Some organisations use an ID number to identify the sites, some use the name descriptor and some use a combination of both. For example :

Site Name = GeorgesRiver or

Site Name = GeorgesRiv\_PleasurePt or

Site Name = GeorgesRiver\_12345 or

Site Name = 12345

For example:

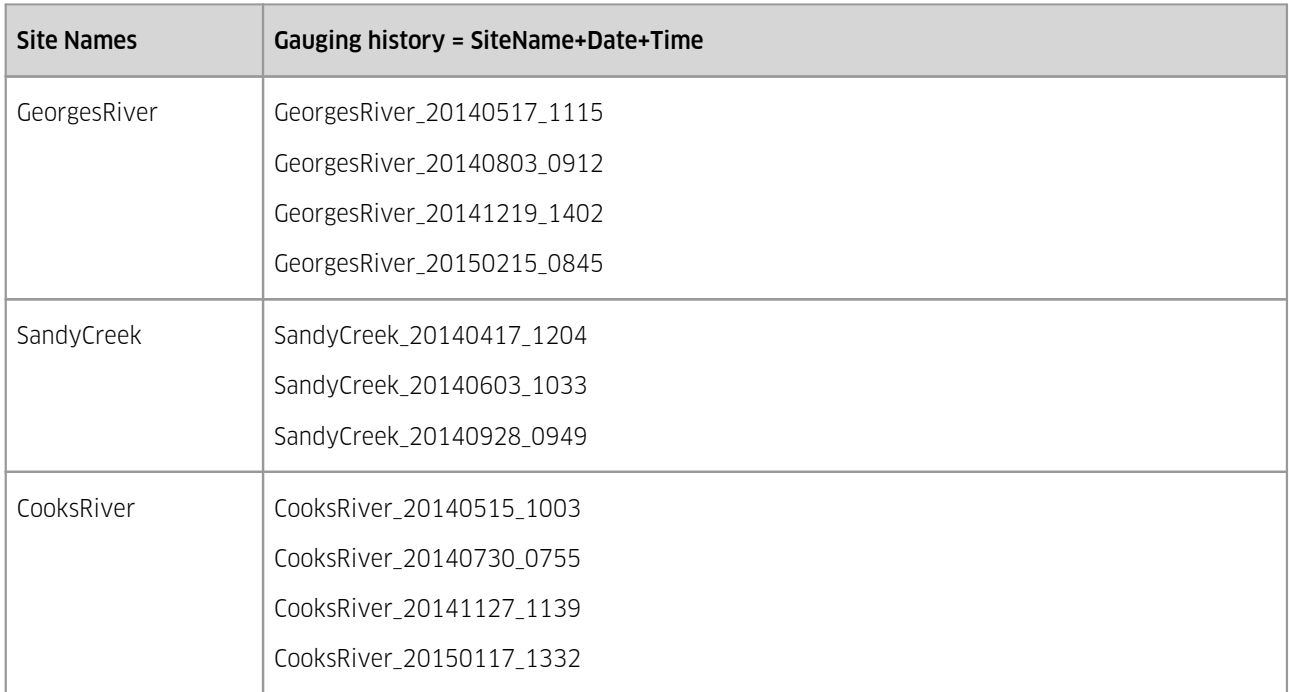

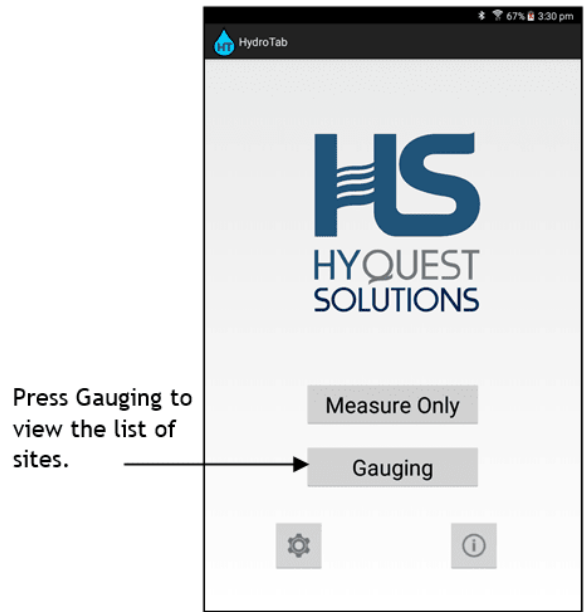

- 
- $\blacksquare$  [Creating](#page-19-0) a Gauging Sitel  $2\delta$ 20
- Site [Information](#page-20-0)  $|24|$ 21
- Deleting and [Renaming](#page-21-0) Sites  $\approx$   $\sim$
- $\blacksquare$  [Creating](#page-22-0) a new Gauging at a Sitel  $23$
- $\blacksquare$  Gauging [Information](#page-22-1)  $\blacksquare$  23
- $\blacksquare$  Gauging [Summary](#page-24-0)  $\blacksquare$  25  $\blacksquare$
- [Deleting](#page-24-1) Gauging Datal <sup>25</sup>
- Viewing and Editing [Gauging](#page-25-0) History | 26 <sub>1</sub>
- [Emailing](#page-25-1) Gauging Data 26

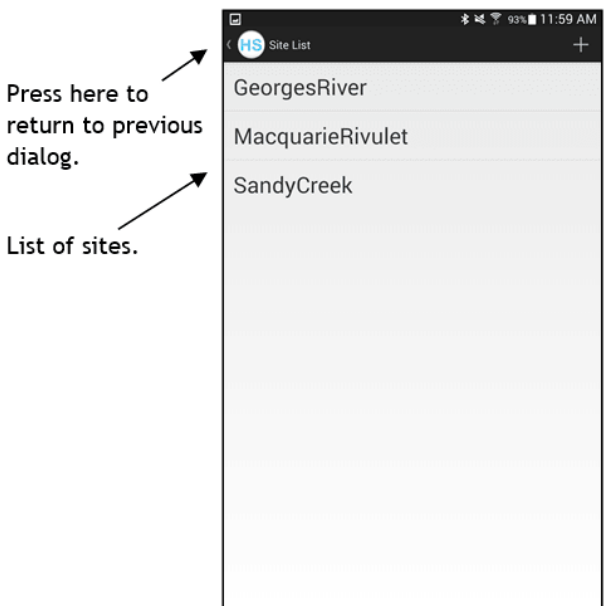

### <span id="page-19-0"></span>3.5.1 Creating a Gauging Site

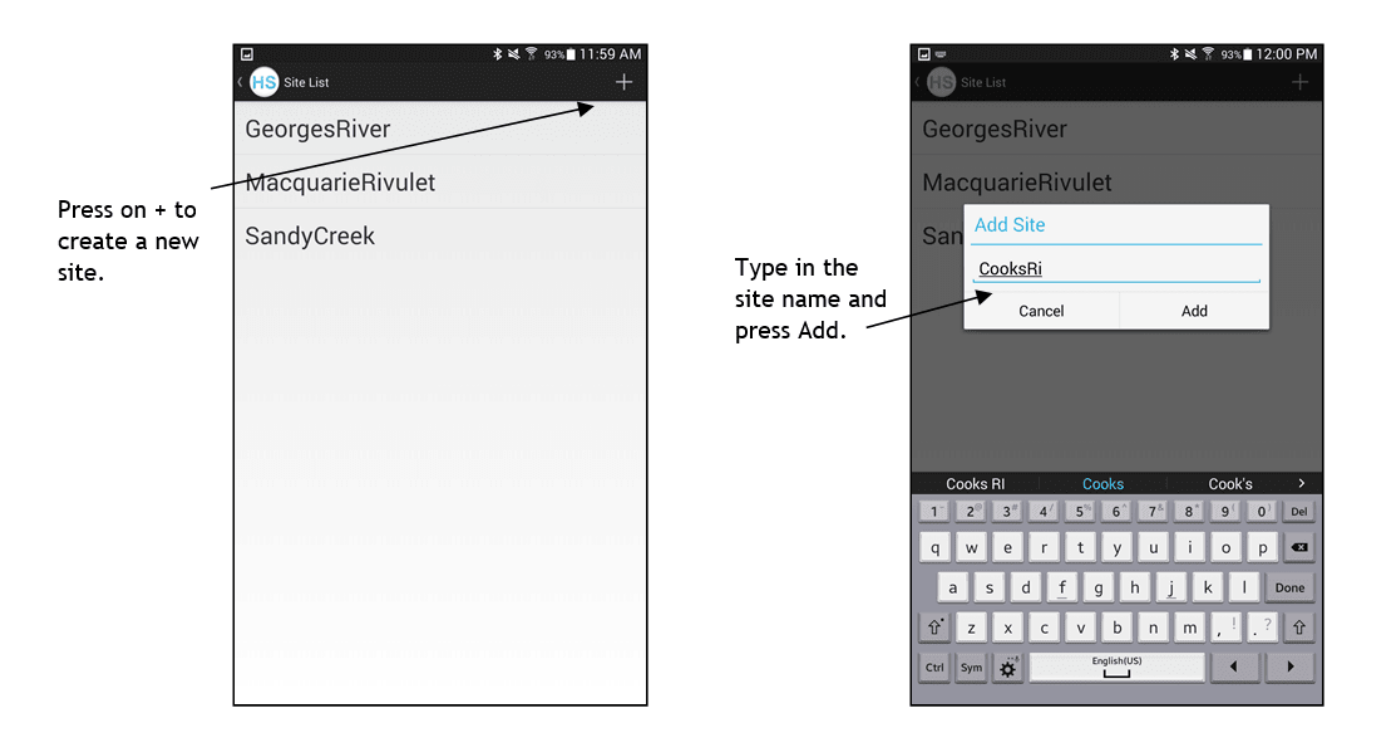

### <span id="page-20-0"></span>3.5.2 Site Information

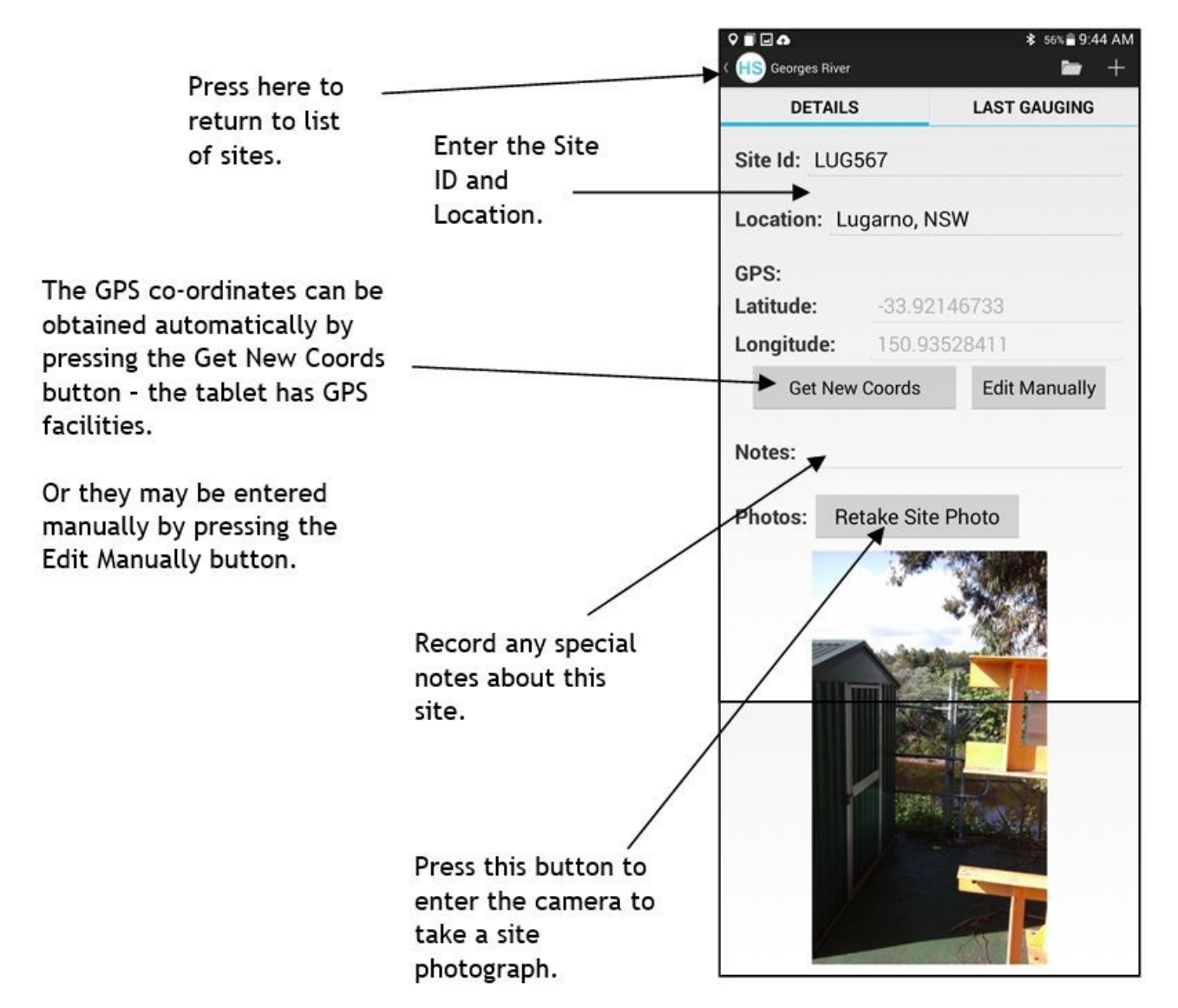

Note: The GPS works best when outdoors. Please be patient, as this can sometimes take a few minutes.

\* ※ 图 92% 1:03 PM

## <span id="page-21-0"></span>3.5.3 Deleting and Renaming Sites

( <mark>S</mark> Site List  $+$ CooksRiver Press and hold on a Rename ьr site name - an Delete option list will MacquarieRivulet appear: SandyCreek -Rename -Delete

 $\boxed{5}$ 

#### Note:

- If Delete is selected, a confirmation dialog will appear. All site history will also be deleted!
- $\blacksquare$  If a site is renamed, then all site history files will also be renamed.

### <span id="page-22-0"></span>3.5.4 Creating a new Gauging at a Site

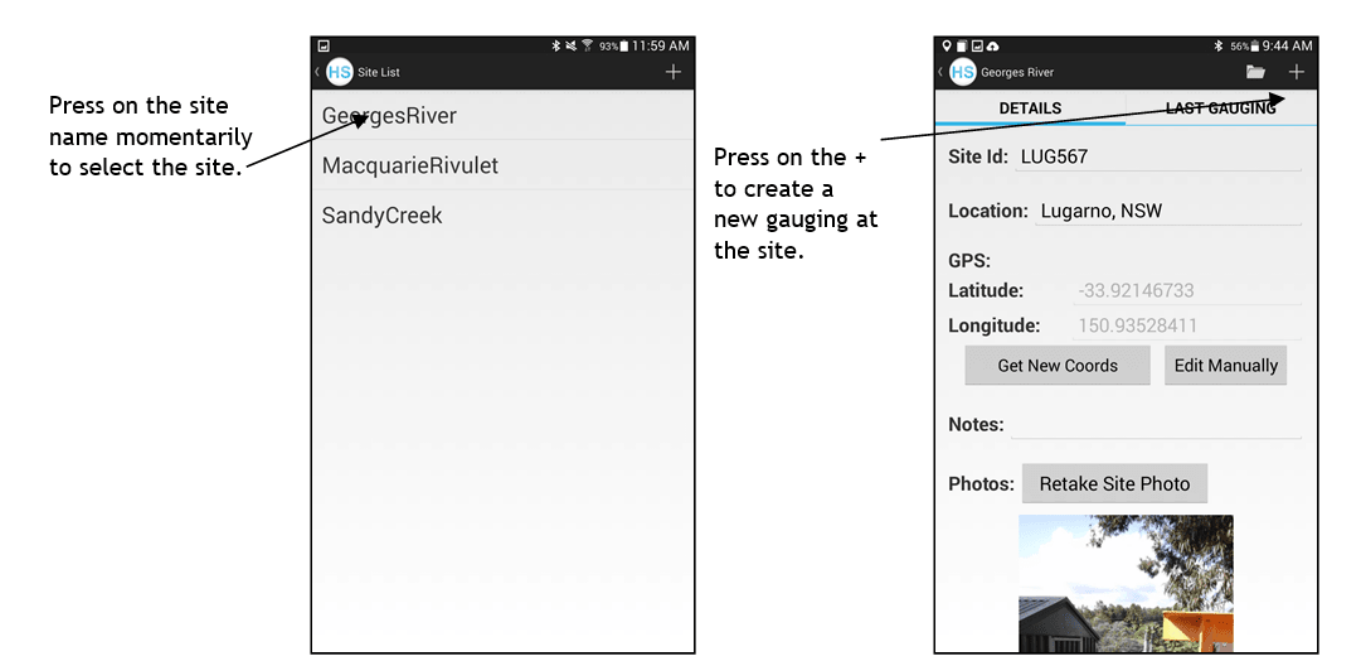

#### <span id="page-22-1"></span>3.5.5 Gauging Information

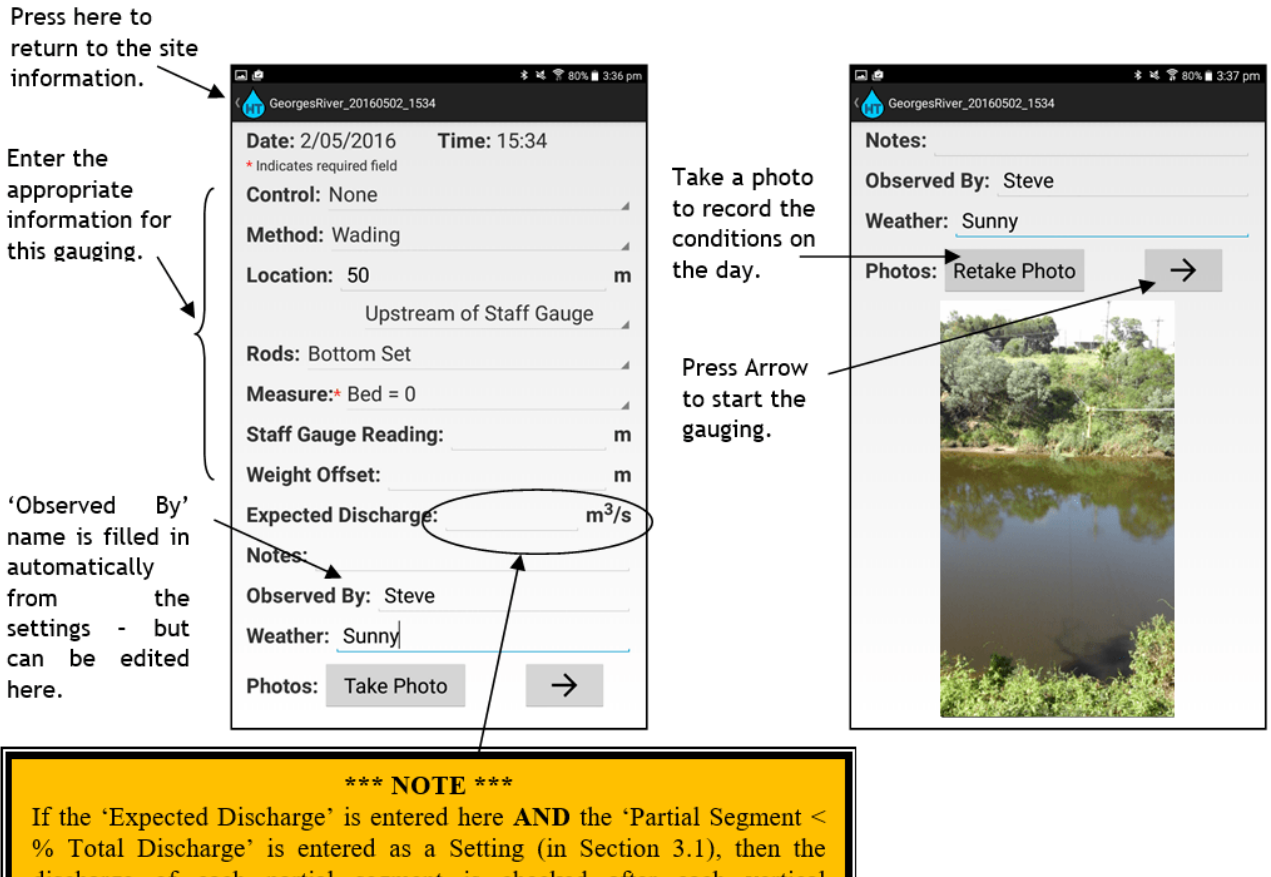

discharge of each partial segment is checked after each vertical measurement is taken and an alert is given if the minimum % is exceeded. This allows the operator to add an additional vertical if required. If this field is left blank, the check is only performed at the end of the gauging.

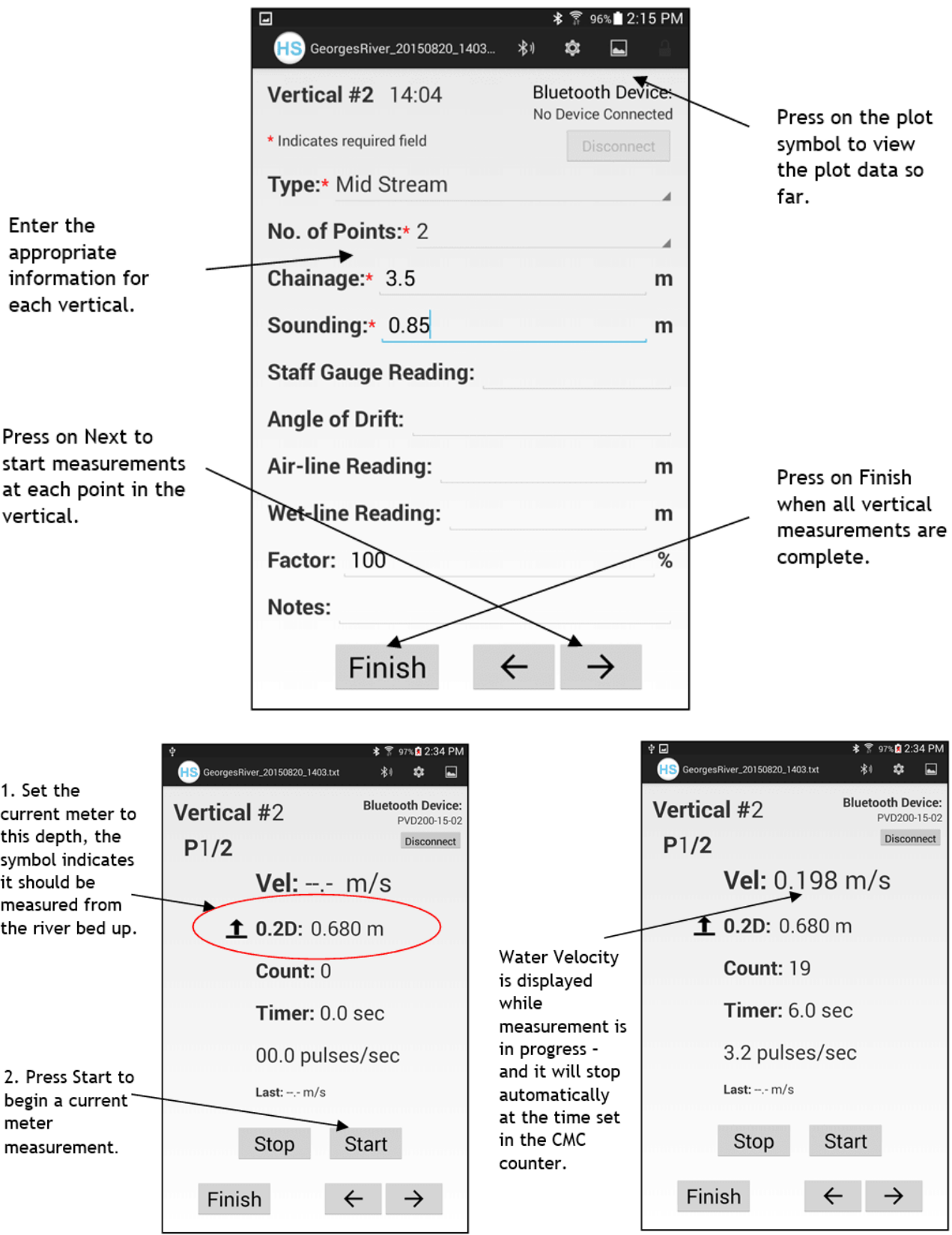

### <span id="page-24-0"></span>3.5.6 Gauging Summary

When a historical gauging is viewed, or gauging is complete, or if the plot icon is pressed - a summary of the gauging is displayed with a plot of the river profile and velocity data.

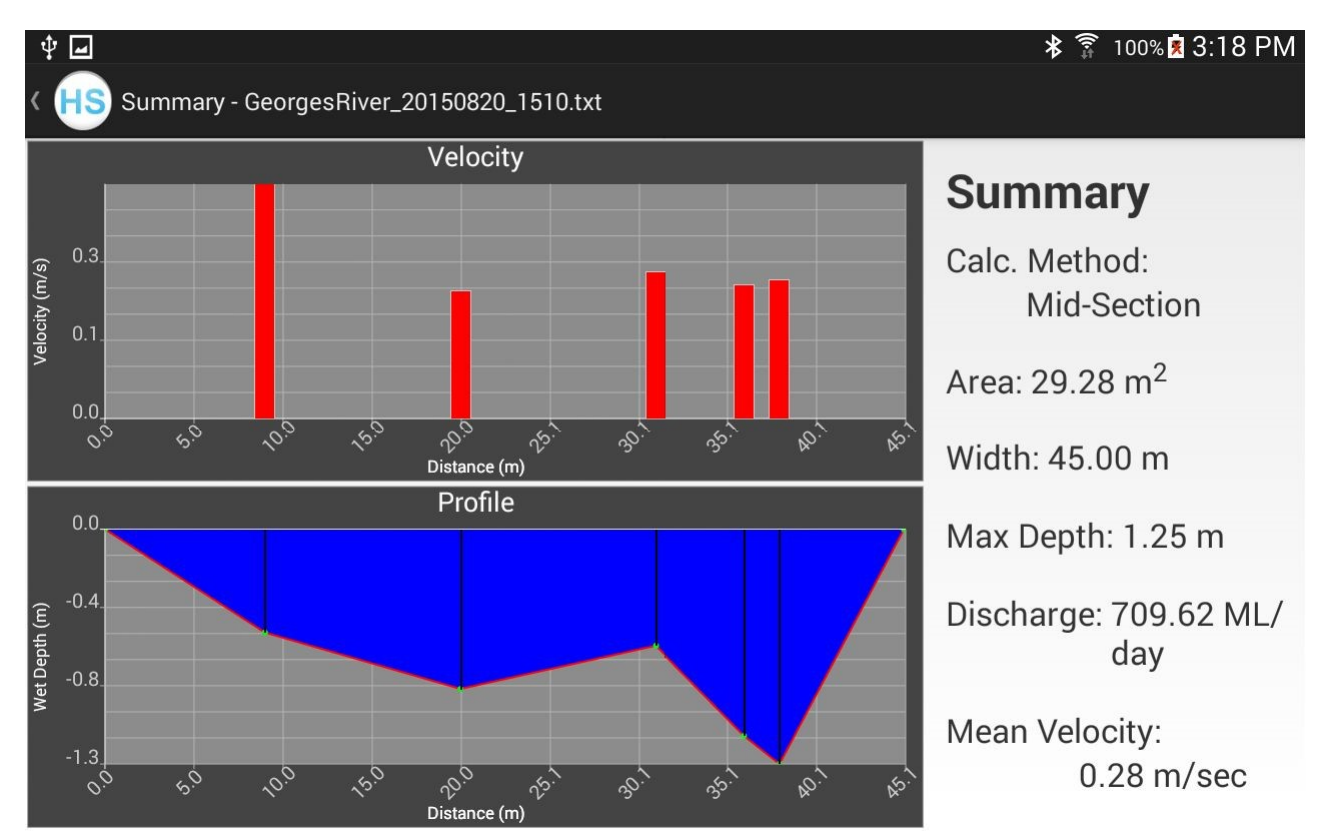

## <span id="page-24-1"></span>3.5.7 Deleting Gauging Data

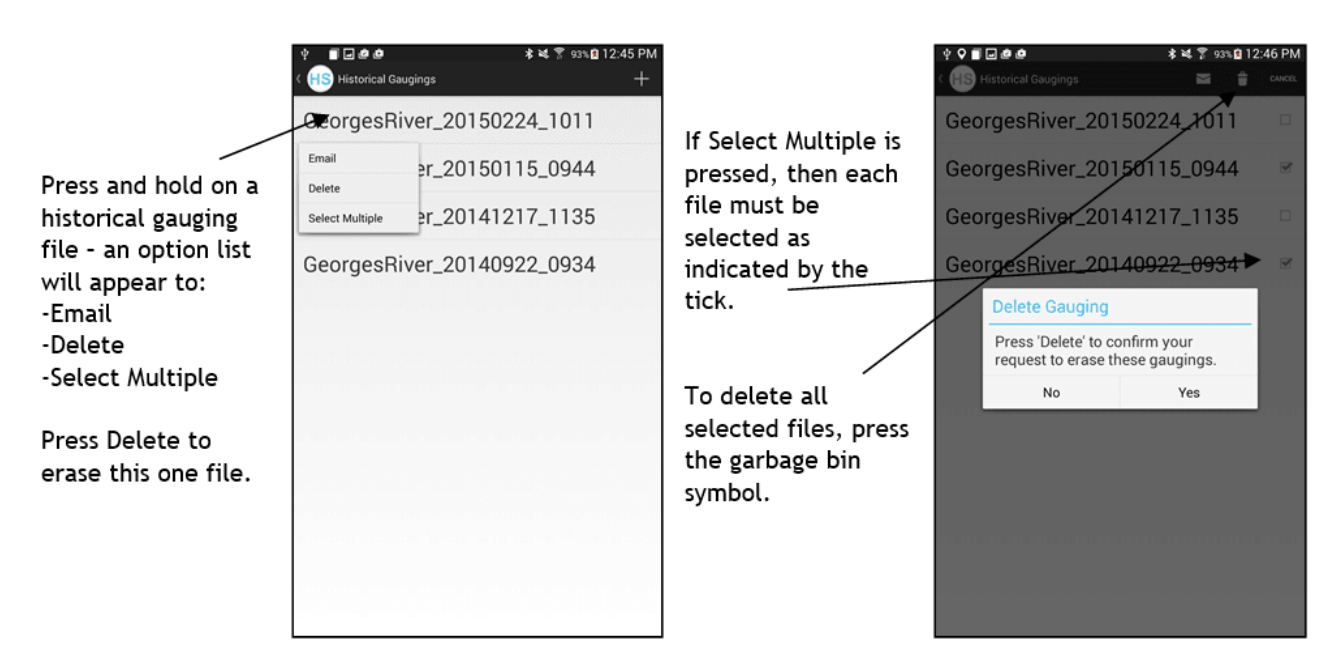

## <span id="page-25-0"></span>3.5.8 Viewing and Editing Gauging History

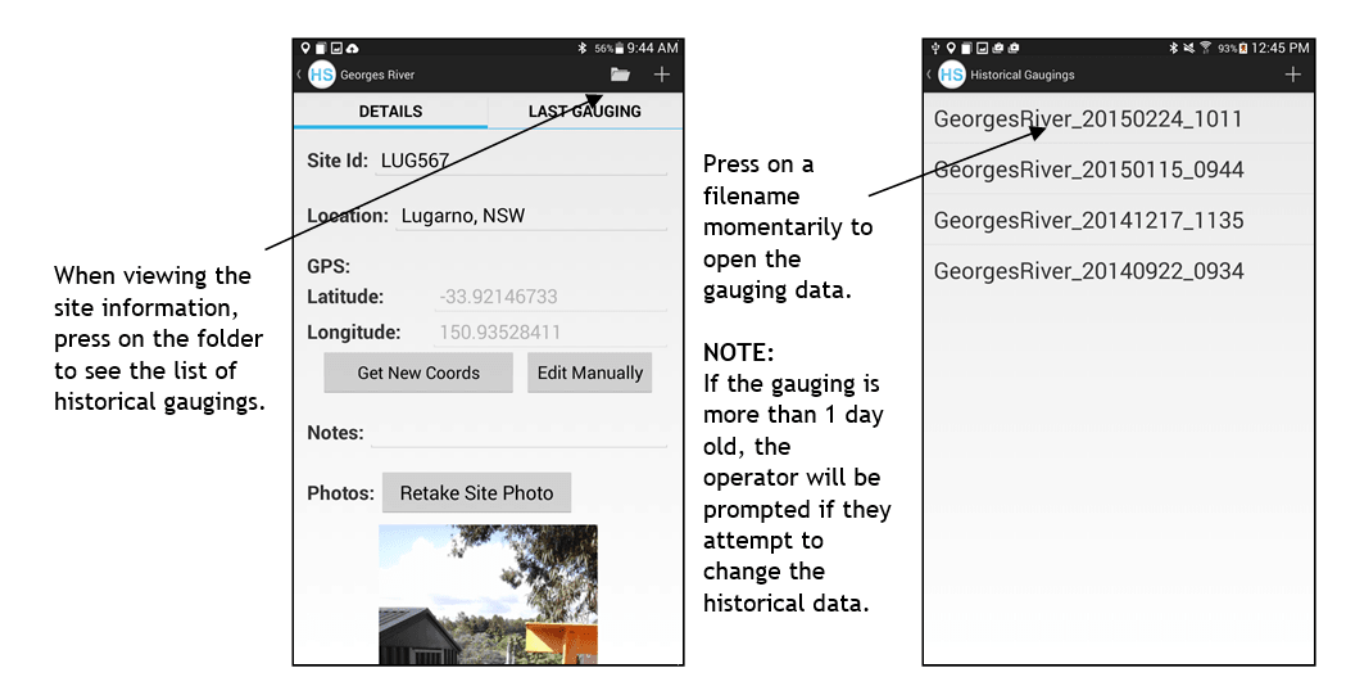

### <span id="page-25-1"></span>3.5.9 Emailing Gauging Data

The Samsung Tab Active has WiFi – and so to be able to email files in the field, the operator must first :

- Setup an email account on the Samsung Tab active tablet click on tablet "Settings", then select the "Applications" tab, then select the "Email" App, and then click on "+ Add account", and then enter the account details.
- Create a wireless hotspot with their phone.<br>■ Connect the Tablet to the internet through to
- Connect the Tablet to the internet through this hotspot and follow the steps below…

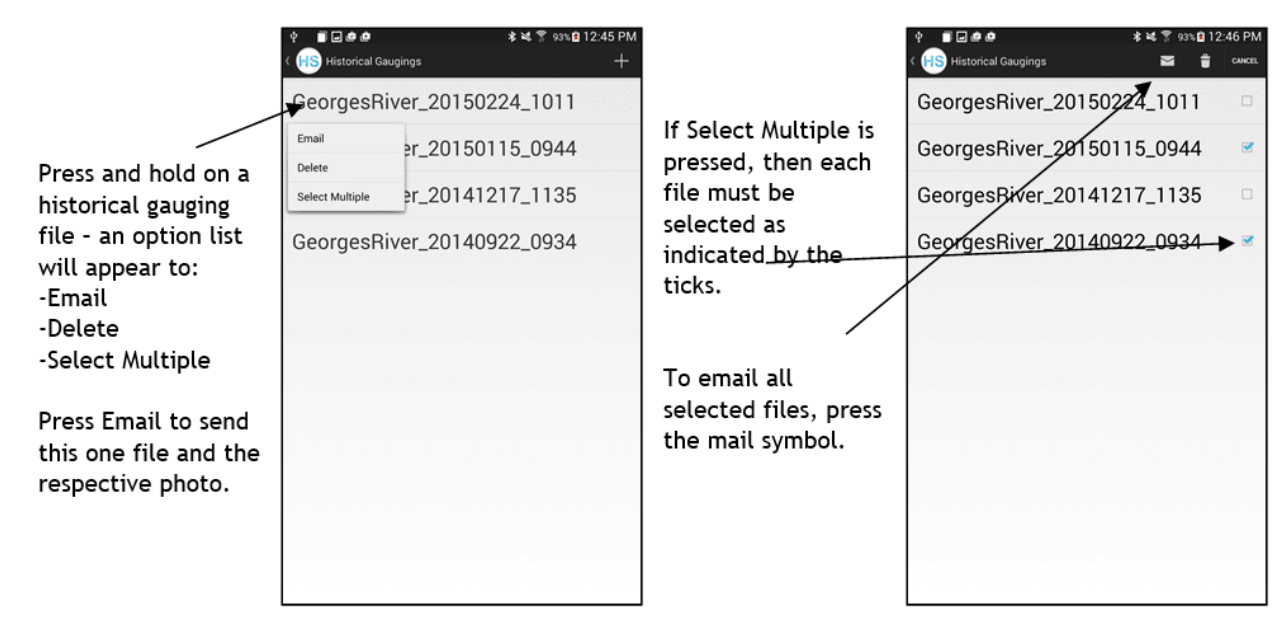

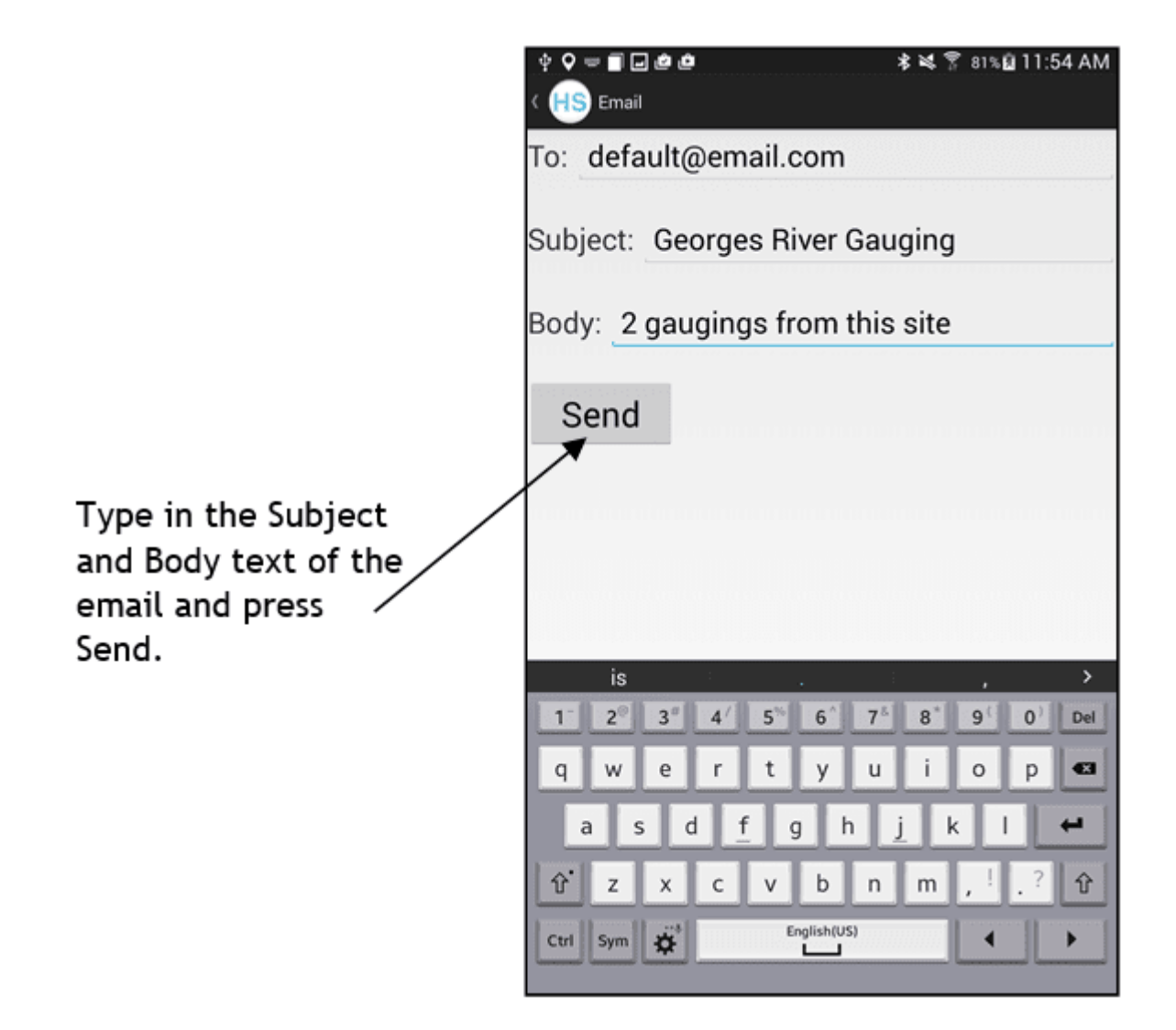

Maintenance

## <span id="page-27-0"></span>4 Maintenance

The HydroTab does not require much maintenance, but a few simple precautions will ensure a long life for this product.

- [Connector](#page-27-1) / Socket Carel 28
- [Battery](#page-27-2) Care। 28ी §
- [Touchscreen](#page-27-3) Care। 28ो §
- <span id="page-27-1"></span>[Software](#page-28-0) Update। 29ी

## 4.1 Connector / Socket Care

The Galaxy Tab Active is submersible to 1m for 30 minutes. If the device is accidentally dropped into the water, remove quickly, switch it off and dry with a soft absorbent towel. Make sure the connector sockets are free from water, dust and dirt before plugging in the charging lead.

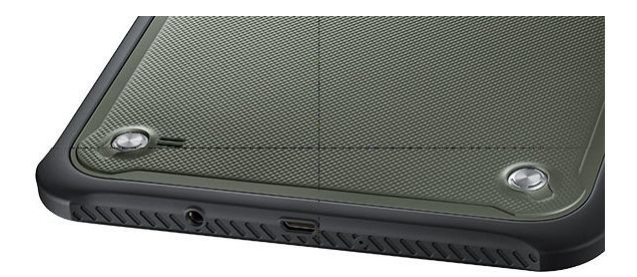

## <span id="page-27-2"></span>4.2 Battery Care

The Galaxy Tab Active contains a rechargeable 4.45Ah battery which can be recharged via a standard 5V USB wall or car charger. This battery is also replaceable.

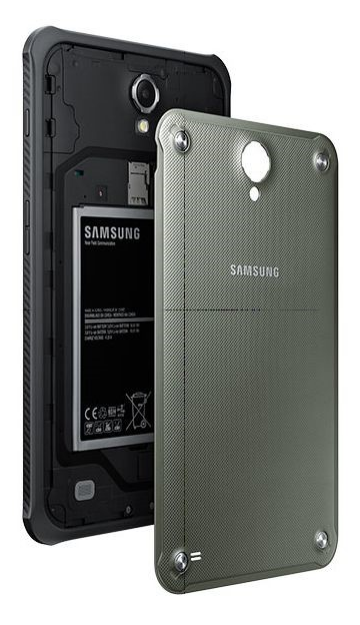

## <span id="page-27-3"></span>4.3 Touchscreen Care

The touchscreen of the Galaxy Tab Active is a capacitive type, and may be damaged if not treated with a little care.

- **DO NOT** use a ball point pen or pencil or sharp object to touch the screen.<br> **DO NOT** use excessive pressure when touching the screen
- **DO NOT** use excessive pressure when touching the screen.

A very light finger pressure is all that is required to perform a touch – or the supplied touchpen may be used.

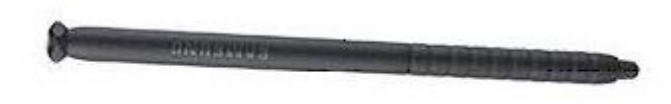

## <span id="page-28-0"></span>4.4 Software Update

The latest HydroTab software will be available for download through the "i" screen – a WiFi connection is all that is necessary. Follow the instructions that appear once the connection to the Software Update page has been established.

## <span id="page-29-0"></span>5 Troubleshooting

Please have a look through this list to solve possible problems before contacting the factory.

#### When the Application starts, it prompts me to enter a "key"!

- When the HydroTab Application starts, it looks for a "key" that was created by HyQuest Solutions when the application was installed and authorised. Either the key has been accidentally erased, or you are trying to install the application on your own Android device (tablet or phone). The HydroTab application will only operate on devices authorised by HyQuest Solutions – the Samsung Galaxy Tab Active is a rugged waterproof tablet specifically selected to guarantee customers have a "quality" field experience. It cannot be installed on customer's own Android tablets or phones.
- The "key" is provided on a label on the tablet. Simply touch on the **ENTER KEY** field, and type the key and then press OK and the application will start.
- If the "key" on the label has been removed, connect the tablet to a WiFi network that can access the internet (maybe use your mobile phone hotspot), and click on the GET KEY button – the HydroTab App will automatically connect to the HyQuest Solutions server and retrieve the key for your authorised device. Press OK and the application will start.

#### The date and time on the tablet isn't correct!

- Go into the tablet Settings, and select the "General" tab, and then touch the "Date and Time" selection. If the "Automatic date and time" option is ticked, then you must be connected to a WiFi network for the date and time to be updated. (After disconnecting from WiFi, the date and time stay correct!)
- If you un-tick the "Automatic date and time" option, then you can enter the date and time manually in the fields that appear.

#### The GPS co-ordinates aren't appearing?

- $\blacksquare$  You should be outside with a clear view of the sky for the tablet to be able to "see" the GPS satellites.
- You may need to wait 5 to 10 minutes for the tablet to synchronise with the satellites.
- If you still can't get your location co-ordinates, go into the tablet settings, select the CONNECTIONS tab and then slide the LOCATION setting to OFF, wait a few seconds, then slide it back "ON". Now retry the GPS location in the HydroTab Application.

#### The Current Meter Counter doesn't appear on the list of Bluetooth devices?

- Wait about 1 minute to make sure, sometimes the Bluetooth discovery takes a while for the device to appear, and sometimes it appears instantly!
- Very occasionally the Bluetooth connection between the Current Meter Counter and the Tablet gets confused. Turn off the Current Meter Counter, and power down the tablet (press and hold the lock button on the top right side of the tablet, then select POWER DOWN and then press the POWER DOWN button) - then turn them both on again and retry.

#### There are so many Bluetooth devices, which one is mine?

- The Bluetooth name that appears should match the HyQuest Solutions counter model and serial number. (eg. CMCsp- 13-02, PVD100-14-05, CMCbt-15-01) §
- If the Bluetooth device has been previously paired with your tablet, slide the **ONLY DISPLAY PAIRED DEVICES** selection to the ON position to reduce the list of devices.

#### The App asked me to pair the Bluetooth device – what device PIN do I use?

Use the PIN 1234 and press **DONE**.

#### How do I return from the tablet Bluetooth Settings to the HydroTab App?

Press the "Return" ( ) key beneath the tablet screen. You may then have to touch the Bluetooth

 $\frac{1}{2}$   $\frac{1}{2}$  symbol at the top RHS of the HydroTab App to restart the Bluetooth discovery.

#### The pulses from the Current Meter do not seem to be recognised by the Current Meter Counter?

- Maybe the counter buzzer is turned off go into the HydroTab CMC settings (See Section [Bluetooth](#page-7-1) Device [Connection](#page-7-1)  $\binom{8}{1}$  and press the Buzzer "ON" button.
- Maybe the counter has been accidentally changed to CatsWhisker mode this type of current meter contact offers the poorest quality of input signal to a counter and is typically adjusted to a dwell angle of about 60 degrees, whereas a mag head meter such as the OSSPC1 has a dwell angle of about 180 degrees and the OSSB1 has a dwell angle of about 150 degrees. A mag head meter pulses may not be recognised when the counter is in "CatWhis" mode.

#### Go into the HydroTab CMC settings (see Section Bluetooth Device [Connection](#page-7-1)  $| \ \mathbf{s}^\circ|$ ) and press the "MagHd" button.

- $\blacksquare$  Check the current meter is actually rotating, and the fan is not jammed by weeds or debris.
- Check the counter operation remove the current meter cable from the counter, and using a piece of wire, or metal paper clip, short the red and black banana plug sockets on the counter and check the pulses can be recognised.
- Check the current meter cable plug the cable into the counter and remove the connection from the current meter itself – short the current meter end connections and check the pulses can be recognised.
- Check the current meter itself using a multimeter in "continuity mode", touch one probe on the current meter body and the other probe on the meter connector, while rotating the current meter – the multimeter should "beep".

#### How do I change the measurement time of a current meter sample?

The "measurement time" of a sample is controlled by the Current Meter Counter, so accurate measurement can be achieved. (eg. 10 secs, .... 90 secs)

- If the Counter has an LCD (CMCsp, PVD100, PVD200, MAG1) then the measurement time can be set via the buttons and LCD on the counter itself.
- If the Counter does not have an LCD (CMCbt) then the measurement time can be changed via the CMC Settings dialog – see section Bluetooth Device [Connection](#page-7-1)  $\ast$  for an example.

#### How do I get my gauging data out of the Tablet?

You can either:

- Plug the tablet into your PC using the USB lead provided. Once the drivers have been installed, the Tablet will appear as a device on your PC. Using Windows Explorer on your PC navigate to the HydroTab \ Gauging folder, select the appropriate site folder and then copy the required files.(Photos (.jpg), raw gauging data files (.csv) and files to be opened by  $Excel$  ( $(xml)$ )
- Or setup emails on the tablet see section [Emailing](#page-25-1) Gauging Datal 26 connect to a WiFi network with Internet access, then in the HydroTab "Gauging" Site List select a site, then open the Historical Gauging List folder, then touch and hold a gauging and select "Email" from the drop-list - and then follow the prompts to send an email to your address.

#### What is an XML format file?

 The file type XML stands for "Extensible Markup Language" – and is an open file protocol supported by most word processing and spreadsheet programs. The HydroTab creates files using this format so the files can be opened using Microsoft Excel.

#### The screen goes dim while I am using it?

 This is a tablet setting – to change it, go to the tablet "Settings" (on the tablet Home screen), select Device, Display, screen Brightness and turn "off" automatic brightness, then set the brightness level you desire.

#### When I'm not using the screen, it times out and turns off?

 This is a tablet setting – to change it, go to the tablet "Settings" (on the tablet Home screen), select Device, Display, screen Timeout, and select the desired timeout from the options available.

#### The tablet is in Spanish mode, and the Application crashes in a Gauging when trying to progress through a velocity measurement!

or

#### I'm operating in Spanish mode and there is a comma in the velocity, instead of a decimal point?

- You have the tablet set to European Spanish (Español (España)) instead of US Spanish (Español (Estados Unidos)) this is configured in the tablet "Settings" (on the Home screen) – go to the General tab, touch "Language and input", and then select (Español (Estados Unidos). (Note: European Spanish uses a comma in numbers and US Spanish uses a decimal point.)
- Note that if the tablet is in the European Spanish mode, the Application may crash when trying to use data with a comma instead of a decimal point! (This is a known issue and will be addressed in a future release.)

#### When I select German as a language, the HydroTab App stays in English!

 The HydroTab Application has been written in English and only translated to US Spanish at this time. Other translations may be available in the future. Any language selected on the tablet that is not available in the App, will cause the App to operate in English.

#### How do I get the HydroTab to tell me that the Partial Discharge of a segment is more than a certain percentage of the Total Discharge?

- The Settings menu has a parameter "Partial Segment < % Total Discharge" which can be changed to suit the standard requirement in your country. See section [Operator](#page-14-0) Options / Settings . 1<del>6</del>)
- When a Gauging is started, there is a field "Estimated Discharge" which you may either leave blank (and then the Partial Segments are only checked when the gauging is finished) – or a rating table may be used to estimate the discharge (and then the Partial Segment discharge is calculated as each vertical is completed – which would allow the user to go back and add an addition vertical if required, so the partial segment discharge meets the required criteria). See section Gauging [Information](#page-22-1)| 23¬.

## <span id="page-32-0"></span>6 Repair

HyQuest Solutions precision instruments and data loggers are produced in quality-controlled processes. All HyQuest Solutions production and assembly sites in Australia, New Zealand and Europe are ISO 90001 certified. All equipment is factory tested and/or factory calibrated before it is shipped to the client. This ensures that HyQuest Solutions products perform to their fullest capacity when delivered.

Despite HyQuest Solutions most rigorous quality assurance (QA), malfunction may occur within or outside of the warranty period. In rare cases, a product may not be delivered in accordance with your order.

In such cases HyQuest Solutions' return and repair policy applies. For you as a customer, this means the following:

1. Contact HyQuest Solutions using the Repair Request Form made available online:

[https://cdn.hyquestsolutions.eu/fileadmin/Services/Downloads/HS-RepairRequestForm\\_EU.pdf](https://cdn.hyquestsolutions.eu/fileadmin/Services/Downloads/HS-RepairRequestForm_EU.pdf) In response you will receive a reference number that must be referenced on all further correspondence and on the freight documents accompanying your return shipment.

- 2. Please provide as much information and/or clear instructions within the return paperwork. This will assist our test engineers with their diagnosis.
- 3. Please do not ship the goods prior to obtaining the reference number. HyQuest Solutions will not reject any equipment that arrives without reference number; however, it may take us longer to process.

Custom requirements for items sent to HyQuest Solutions for warranty or non-warranty repairs: Check with your national customs/tax authorities for details, processes and paperwork regarding tax exempt return of products. Typically, special custom tariff codes are available (such as HS Code = 9802.00) that verify the item is being returned for repair and has no commercial value. Please note that the customs invoice / dispatch documents should also clearly state: "Goods being returned to manufacturer for repair – No Commercial value". It is mandatory to have any returned goods accompanied by a commercial invoice on headed paper. HyQuest Solutions reserves the right to charge the customer for time spent rectifying incorrect customs documents.

Note: Please ensure that your goods are packed carefully and securely. Damage that occurs during transit is not covered by our warranty and may be chargeable.

## <span id="page-33-0"></span>7 Technical Data

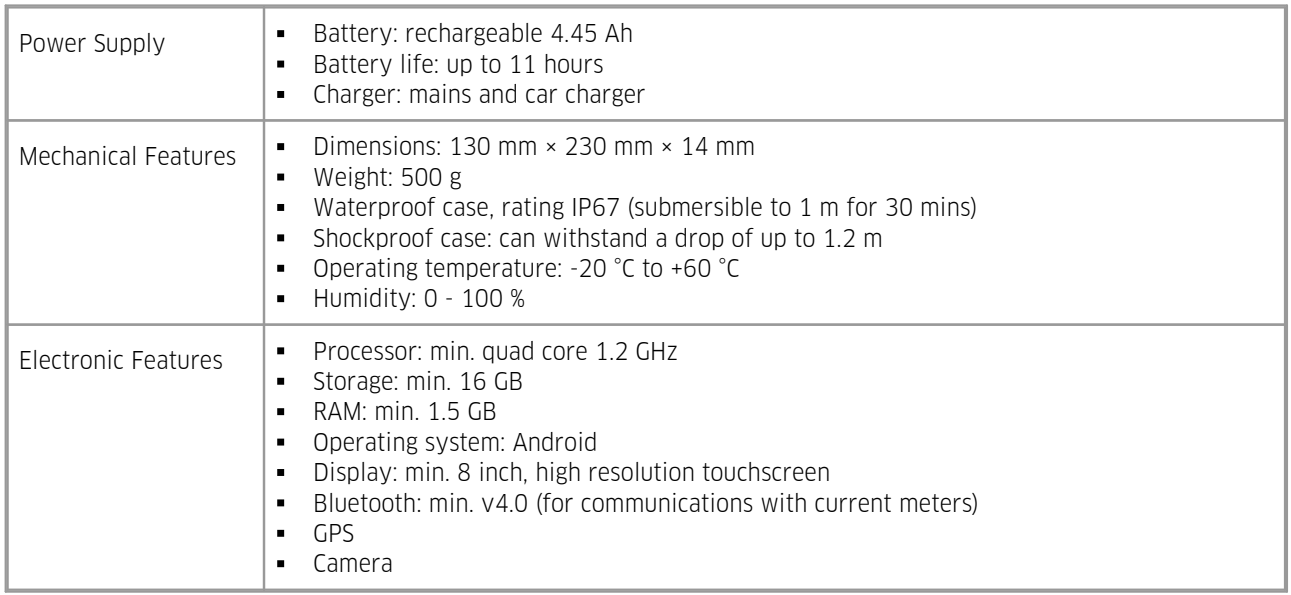

## <span id="page-33-1"></span>7.1 Security / Warranty

The HydroTab Application is loaded onto the Samsung Tab Active by HyQuest Solutions – where a security key is generated for each specific tablet. This ensures the Application is compatible with, and has been tested on each device and has passed our Quality Assurance.

If for some reason the "key" is deleted from the tablet, the HydroTab Application will not run – the operator will be prompted to either:<br>■ • Enter the key ma

- Enter the key manually it will be provided on a sticker on the front of the tablet, or §<br>Enter the pre-registered key automatically from HyQuest Solutions via the internet the street of the street
- Get the pre-registered key automatically from HyQuest Solutions via the internet the tablet must be connected to the internet via WiFi for this feature to operate.

#### Please note:

- The Application will not run on user provided android tablets or phones!
- The Samsung Tab Active has the standard Samsung warranty.
- Loading 3rd party Applications onto the tablet may introduce virus' and void the HyQuest Solutions warranty and is therefore strongly discouraged.

## <span id="page-34-0"></span>8 Obligations of the Operator and Disposal

This chapter contains the following subsections:

- [Obligations](#page-34-1) of the Operator **i** sh
- <span id="page-34-1"></span>[Dismantling](#page-34-2) / Disposal। अज

## 8.1 Obligations of the Operator

#### *European Union*

In the Single European Market it is the responsibility of the operator to ensure that the following legal regulations are observed and complied with: national implementation of the framework directive (89/391/EEC) and the associated individual directives, in particular 2009/104/EC, on minimum safety and health requirements for the use of work equipment by employees at work.

#### *Worldwide*

Regulations: If and where required, operating licences must be obtained by the operator. In addition, national or regional environmental protection requirements must be complied with, regardless of local legal provisions regarding the following topics:

- Occupational safety
- Product disposal

<span id="page-34-2"></span>Connections: Local regulations for electrical installation and connections must be observed.

## 8.2 Dismantling / Disposal

When disposing of the units and their accessories, the applicable local regulations regarding environment, disposal and occupational safety must be observed.

#### Before dismantling §

- Electrical Devices:
	- **Switch off the units.**
	- Disconnect electrical appliances from the power supply, regardless of whether the appliances are connected to the mains or to another power source.
- Mechanical devices:
	- Fix all loose components. Prevent the device from moving independently or unintentionally.
	- Loosen mechanical fastenings: Please note that appliances can be heavy and that loosening the fastenings may cause them to become mechanically unstable.

#### *Disposal*

Operators of old appliances must recycle them separately from unsorted municipal waste. This applies in particular to electrical waste and old electronic equipment.

Electrical waste and electronic equipment must not be disposed of as household waste!

Instead, these old appliances must be collected separately and disposed of via the local collection and return systems.

Integrated or provided batteries and accumulators must be separated from the appliances and disposed of at the designated collection point. At the end of its service life, the lithium-ion battery must be disposed of according to legal provisions.

#### *EU WEEE Directive*

As players in the environmental market, KISTERS AG and HyQuest Solutions are committed to supporting efforts to avoid and recycle waste. Please consider:

- Avoidance before recycling!
- Recycling before disposal!

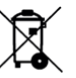

This symbol **introduced** indicates that the scrapping of the unit must be carried out in accordance with Directive 2012/19/EU. Please observe the local implementation of the directive and any accompanying or supplementary laws and regulations.

## <span id="page-36-0"></span>9 Appendices

This chapter contains the following subsections:

- [Appendix](#page-37-0) A Samsung Galaxy Tab Active Actual Sizel 38
- Appendix B Vertical [Weighting](#page-38-0) Factors  $\ket{39}$
- Appendix C Discharge [Calculation](#page-39-0) Methods Mean, Mid, CNA Format  $4\sigma$
- Appendix D XML Output File Formats [ISO748-Mean,](#page-45-0) ISO748-Mid, CNA Format 46

<span id="page-37-0"></span>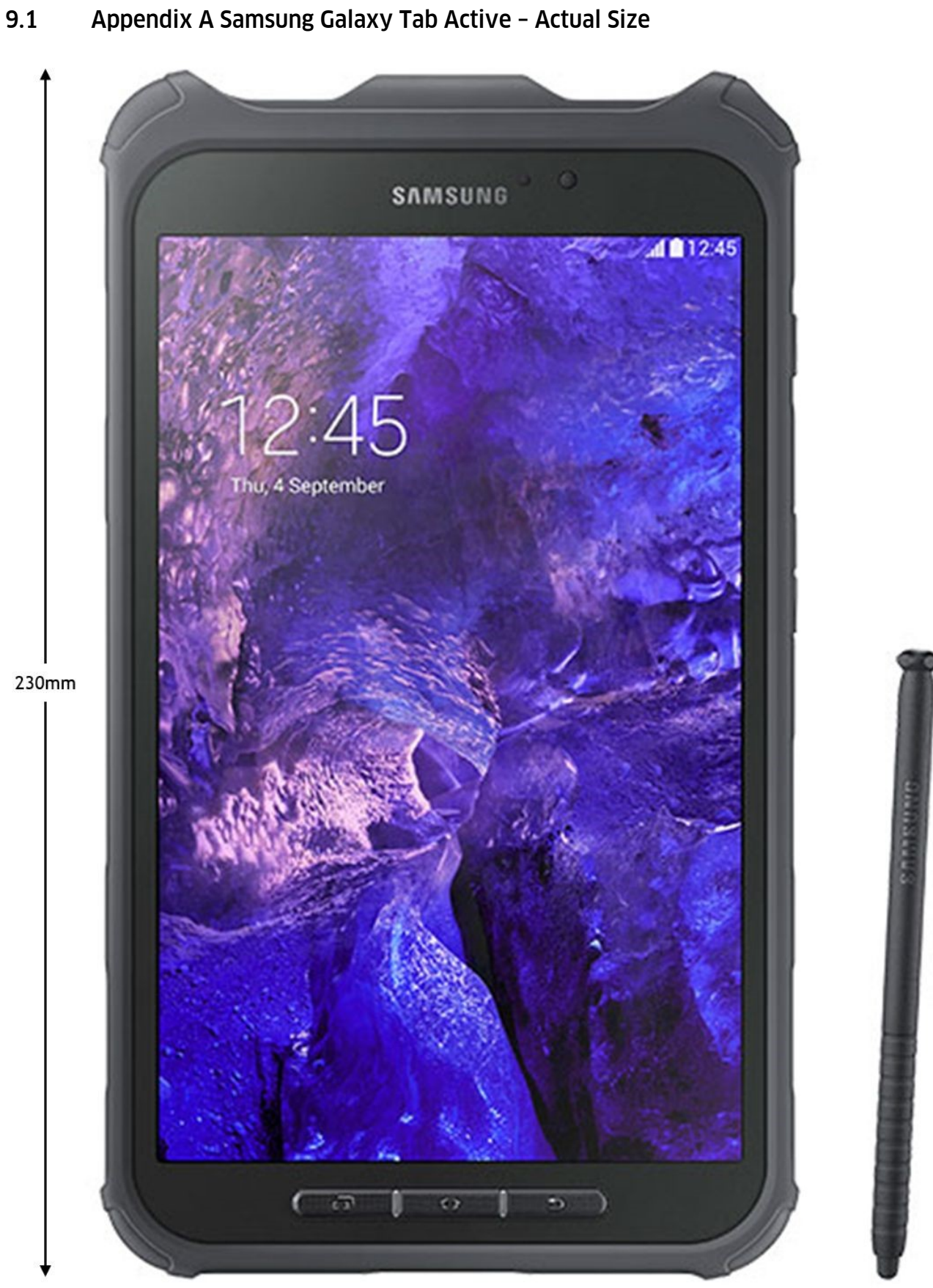

## <span id="page-38-0"></span>9.2 Appendix B Vertical Weighting Factors

The velocity measurements taken at each point on a vertical are weighted by a factor as indicated in the following table. This weighted average is used as the flow velocity for the vertical.

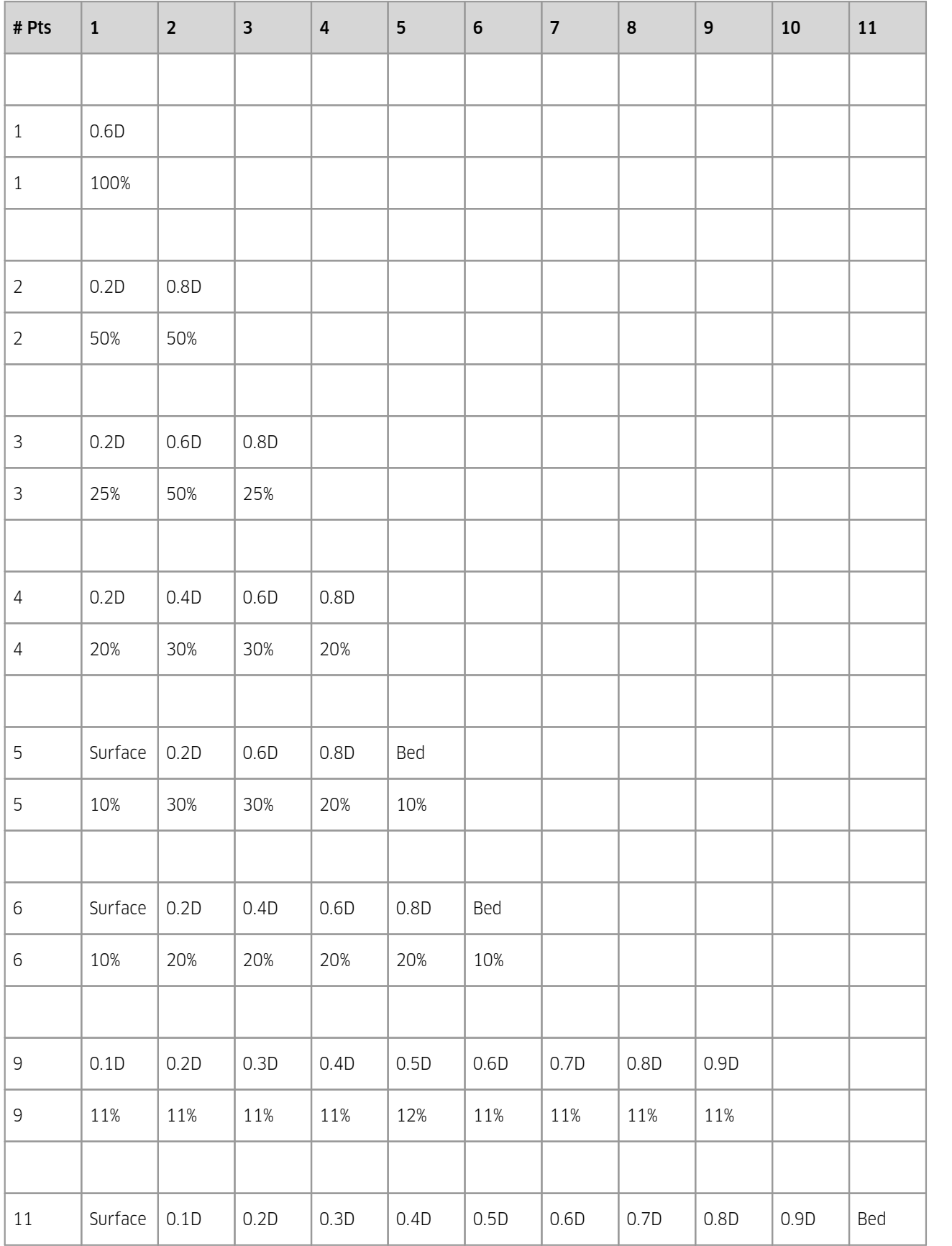

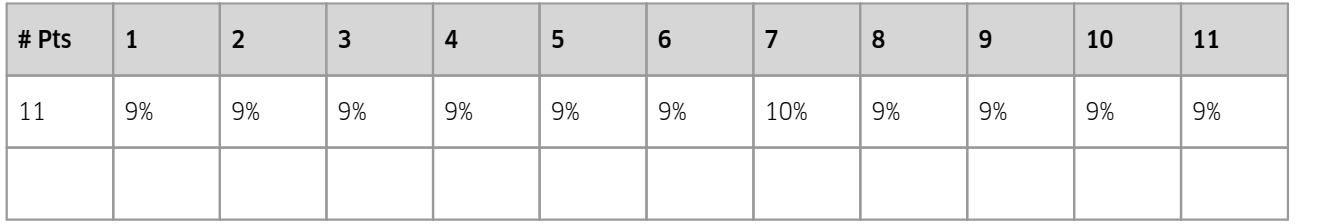

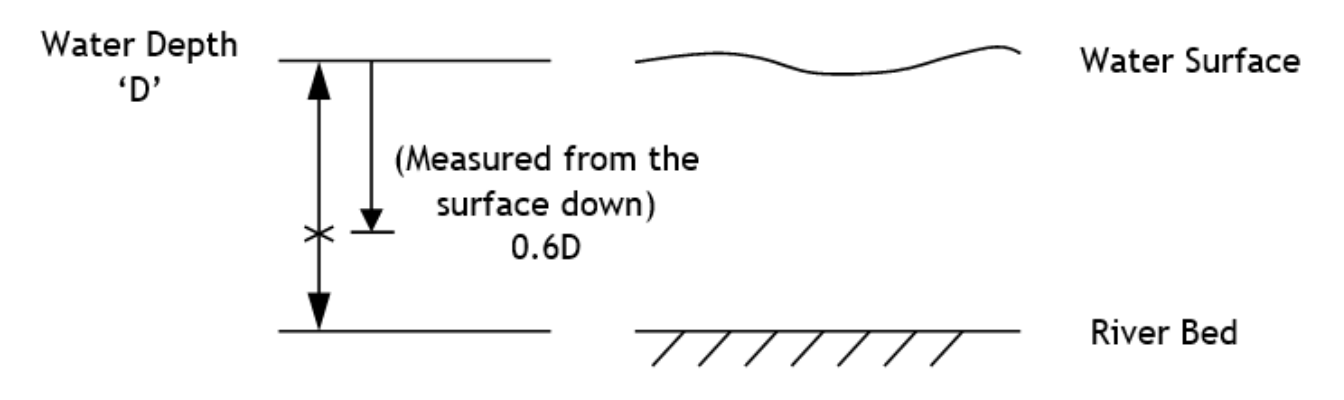

## <span id="page-39-0"></span>9.3 Appendix C Discharge Calculation Methods – Mean, Mid, CNA Format

In all methods the mean water velocity in each vertical is calculated by using the weighting table shown in Appendix B. For example, if 3 water velocities are measured in a single vertical, they would be measured at depths of 0.2D, 0.6D and 0.8D. The mean velocity of this vertical would therefore be:  $V_{mean} = (V_{0.2D} \times 0.25) + (V_{0.6D} \times 0.50) + (V_{0.8D} \times 0.25)$ 

The following sketch shows a typical discharge with depth measurements d1,d2, d3, … taken at each vertical (note d0 is the depth at the bank, usually zero, but may be non zero) – and the distance from the bank reference to each vertical b1, b2, b3,.....calculated from the distance from the reference point - and the mean water velocity v1, v2, v3, .... calculated for each vertical.

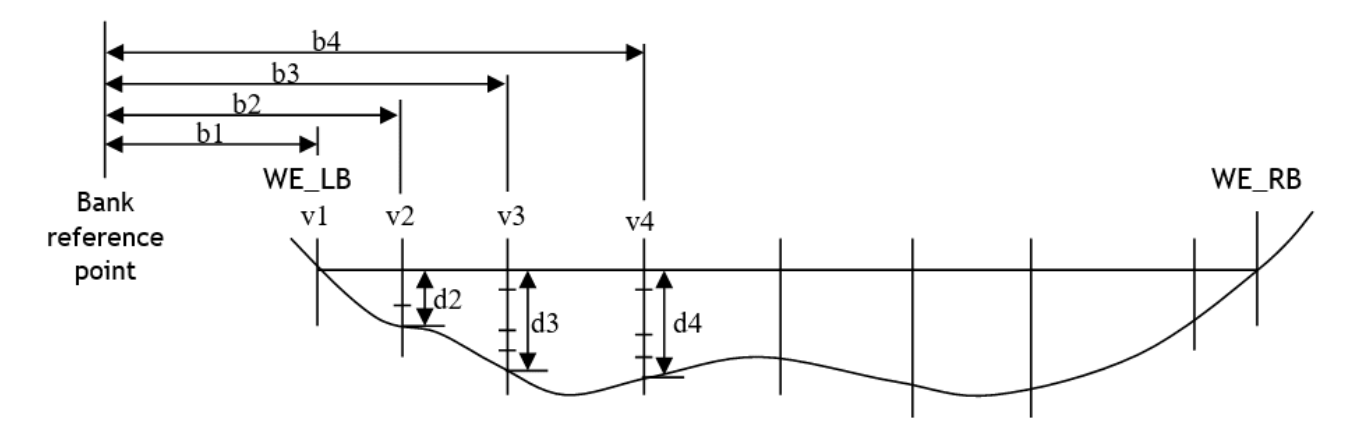

Measurements taken during a stream gauging.

These measurements are then used to calculate the discharge using either the Mean Section method orthe Mid Section method or the CNA method.

**Please note**: Each method will yield slightly different results, as described on the following pages.

#### Mean Section Method (From Australian Standard AS3778.3.1 ISO 748)

The cross section is regarded as being made up of a number of segments, each bounded by two adjacent verticals as shown in the following diagram.

Note: In the Standard, velocity measurements taken on each vertical.

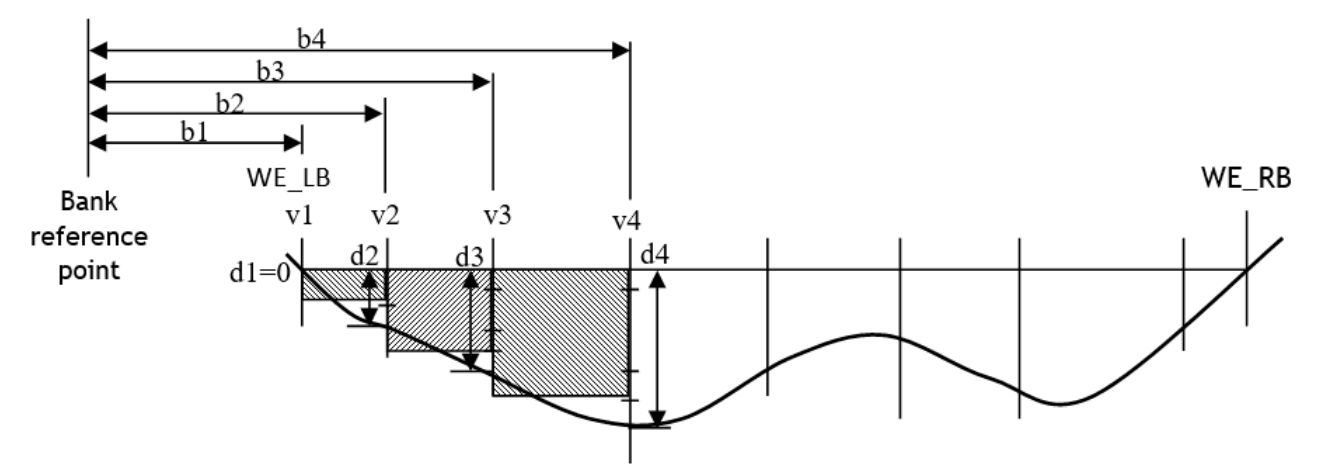

Mean Section segments defined.

The discharge of each segment is calculated as:

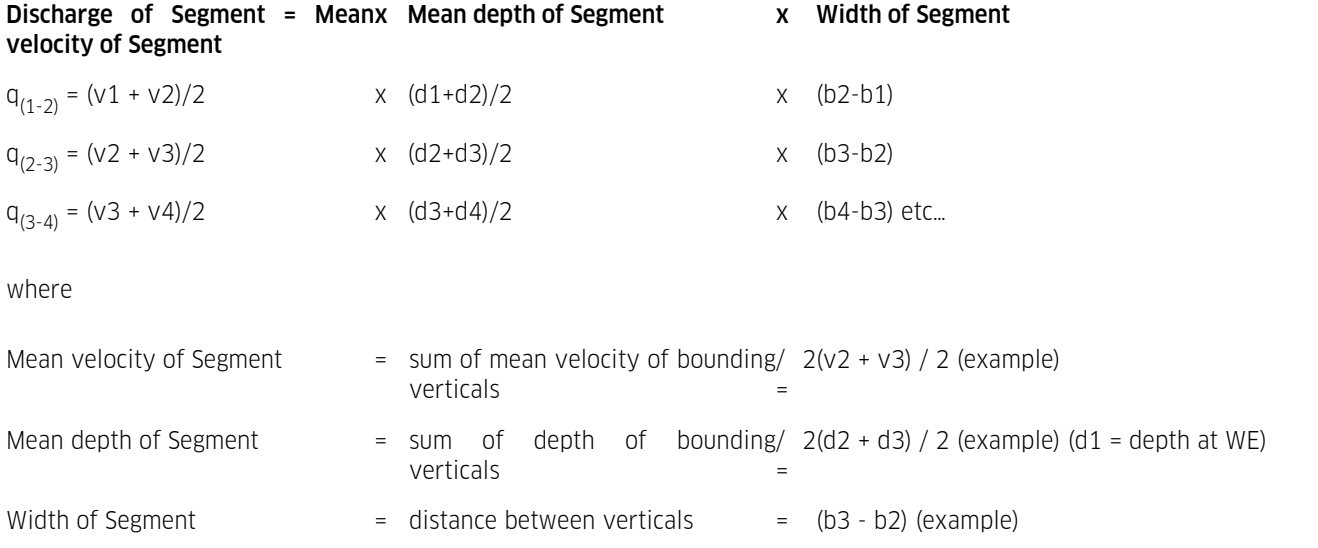

The total discharge is obtained by adding the discharge from each segment.

 $q_{\text{(total)}} = q_{(1-2)} + q_{(2-3)} + q_{(3-4)} + \dots$ 

#### Mean Section Method (continued…)

The standard does not cover cases where only the depth is measured on a vertical, and no velocity measurements are taken. This example shows how the HydroTab handles this situation in the Mean Section method.

Note: Some verticals have no velocity measurements.  $(v3)$  in this example!)

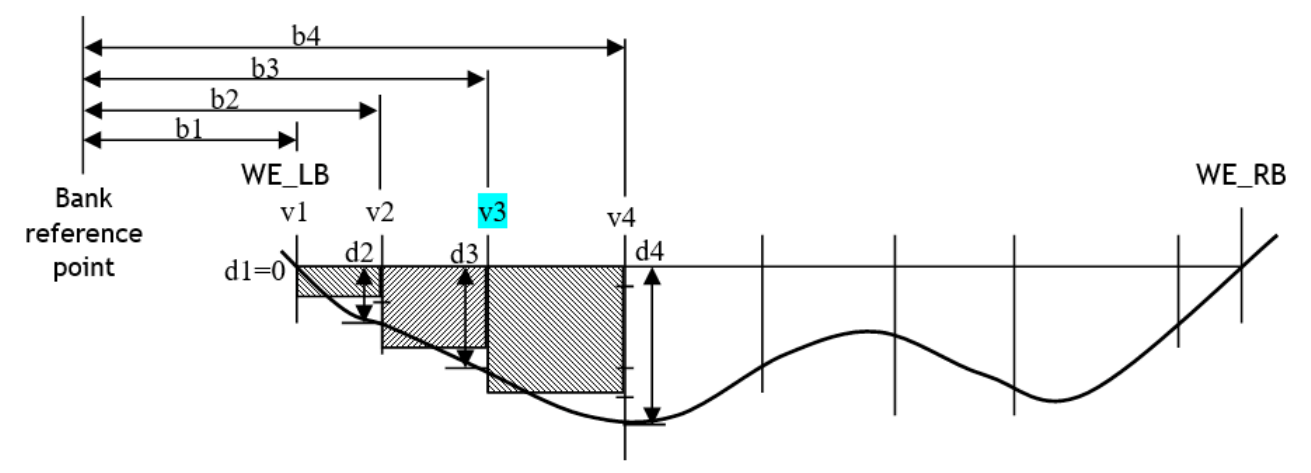

#### Mean Section segments defined.

The velocity on vertical  $\sqrt{3}$  = Mean velocity of adjacent verticals =  $(\sqrt{2} + \sqrt{4}) / 2$ 

The rest of the calculations are as per the Mean Section method described on the previous page.

#### Mid Section Method (From Australian Standard AS3778.3.1 ISO 748)

The cross section is again regarded as being made up of a number of segments, however in the mid section method each segment is bounded by the midpoint of two verticals.

Note: In the Standard, velocity measurements are taken on each vertical.

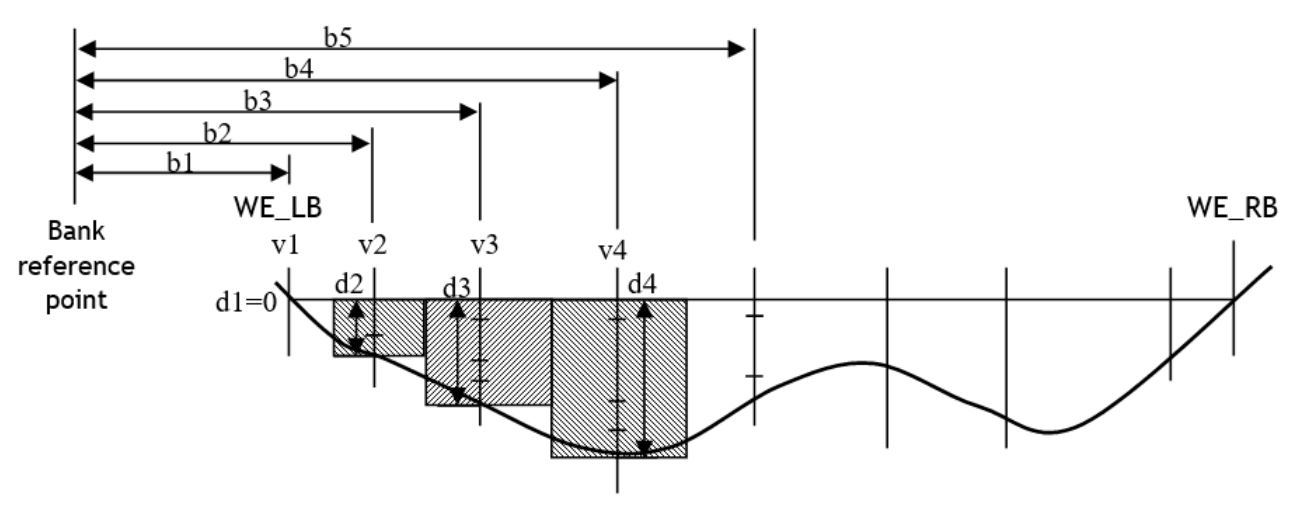

Mid Section segments defined.

The discharge of each segment is calculated as:

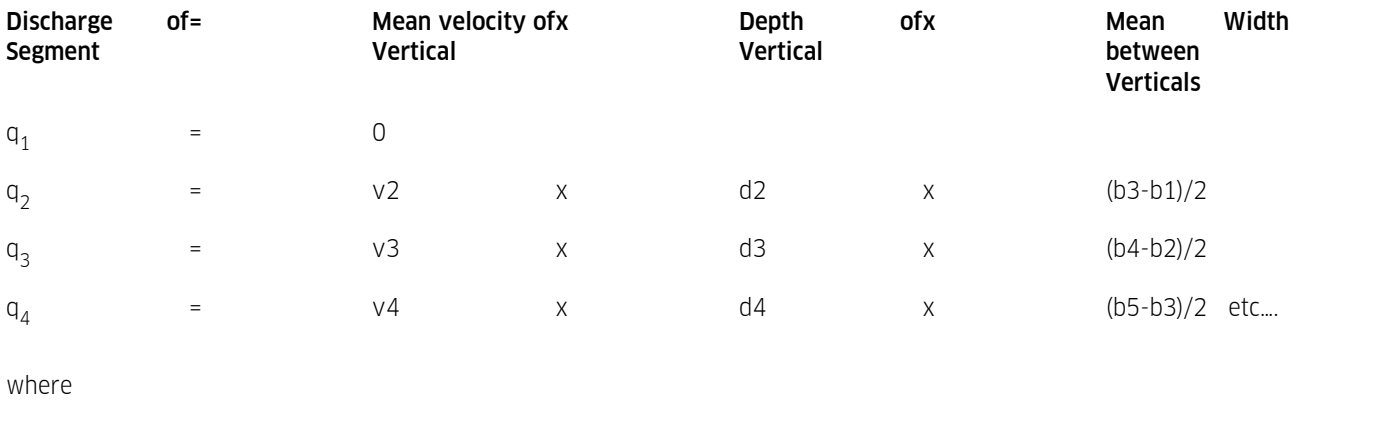

Mean Width Between Verticals =  $(b3+b2)/2 - (b2+b1)/2$  (segment q2) (example above)

Appendices

```
(b3-b1)/2 (after simplifying)
```
= ½ width to adjacent verticals

The total discharge is obtained by adding the discharge from each segment.

 $q_{\text{(total)}} = q_1 + q_2 + q_3 + q_4 + \dots$ 

#### Mid Section Method (continued…)

The standard does not cover cases where only the depth is measured on a vertical, and no velocity measurements are taken. This example shows how the HydroTab handles this situation in the Mid Section method.

Note: Some verticals have no velocity measurements. (v3 in this example!)

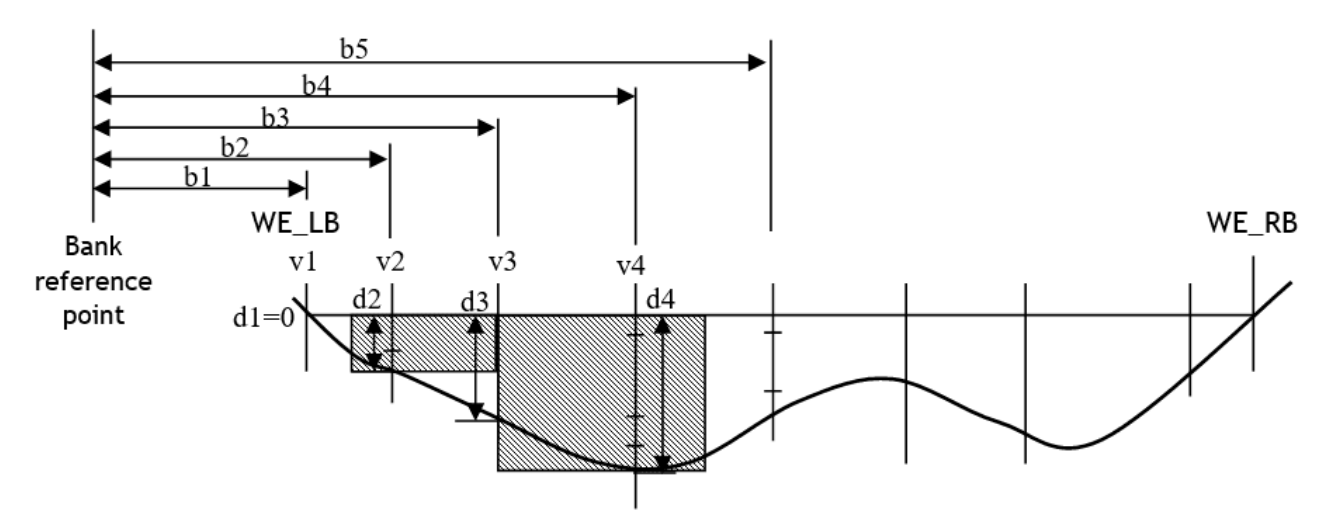

Mid Section segments defined.

The discharge of each segment is calculated as:

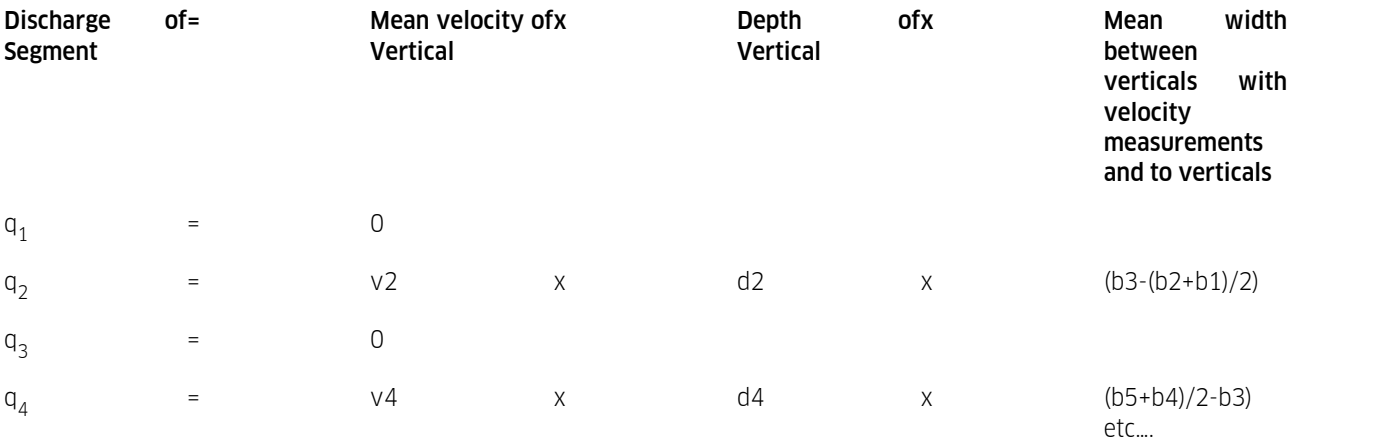

The total discharge is obtained by adding the discharge from each segment.

 $q_{\text{(total)}} = q_1 + q_2 + q_3 + q_4 + \dots$ 

#### CNA Method (used by CNA in Mexico)

The CNA method is very similar to the Mid Section method – the exact calculations were reverse engineered from a spreadsheet provided by CNA in Mexico. Subtle differences occur in the height of each segment, and in the segments next to the bank.

Note: In this example velocity measurements are taken on each vertical.

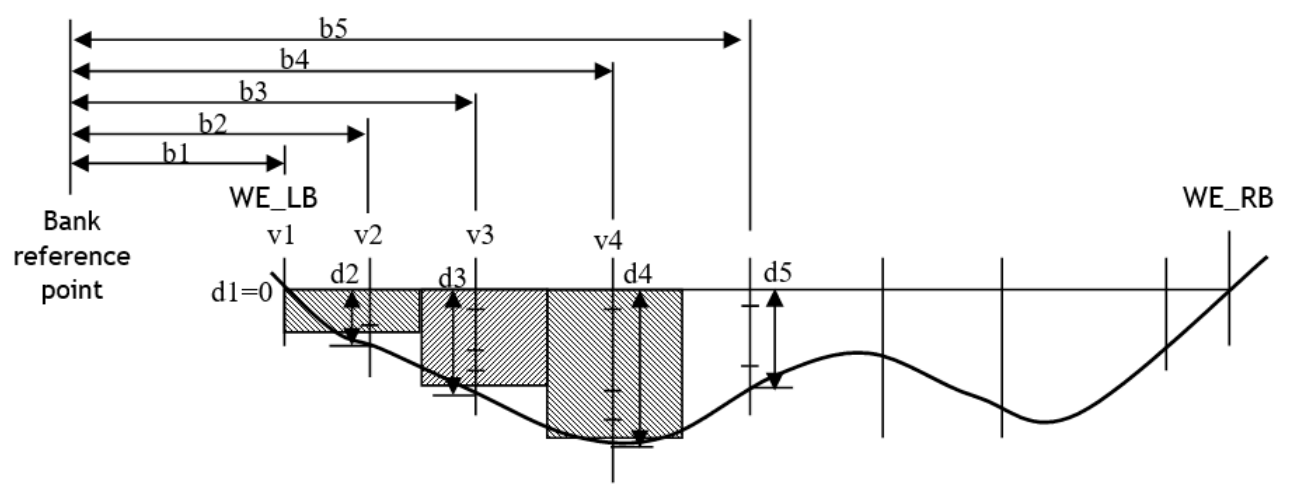

#### CNA Format segments defined.

The discharge of each segment is calculated as :

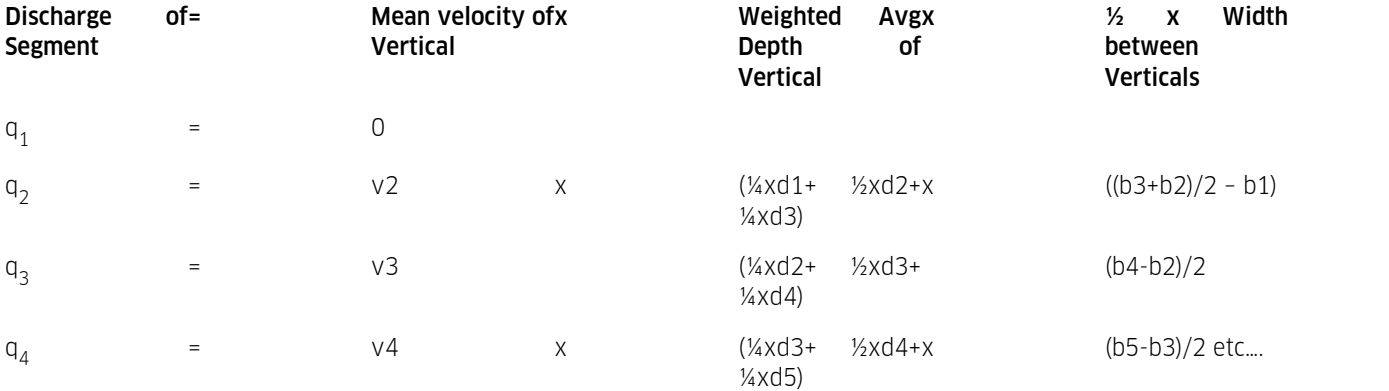

The total discharge is obtained by adding the discharge from each segment.

 $q_{\text{(total)}} = q_1 + q_2 + q_3 + q_4 + \dots$ 

#### CNA Method (continued…)

It has been noticed in the CNA gauging provided, that every second vertical has a depth measurement only – no velocity was measured. This example shows how the HydroTab handles this situation in the CNA method.

Note: Some verticals have no velocity measurements. (v3, v5 in this example!)

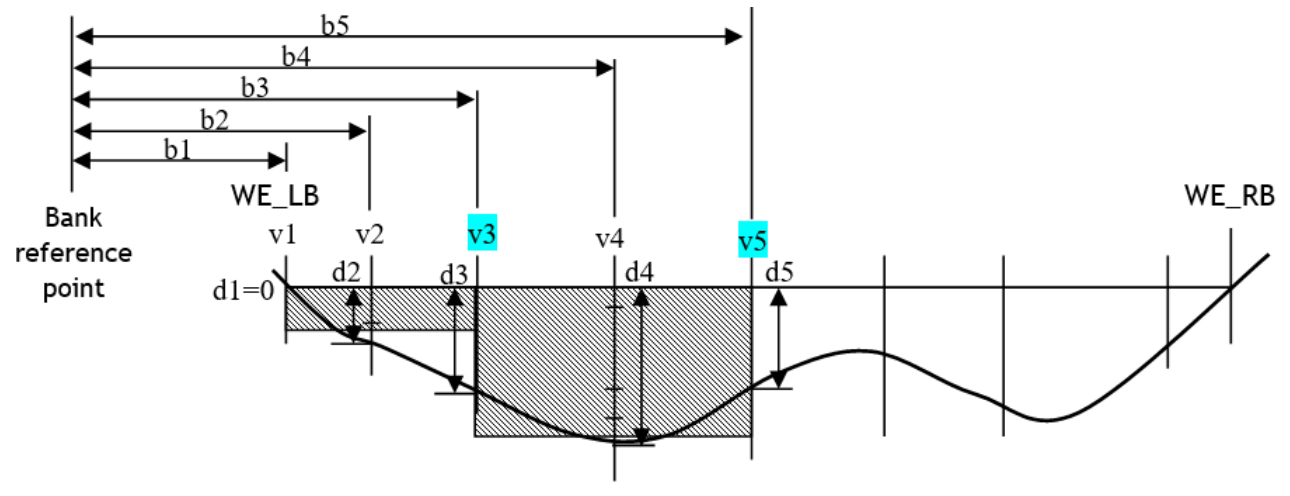

CNA Format segments defined.

The discharge of each segment is calculated as:

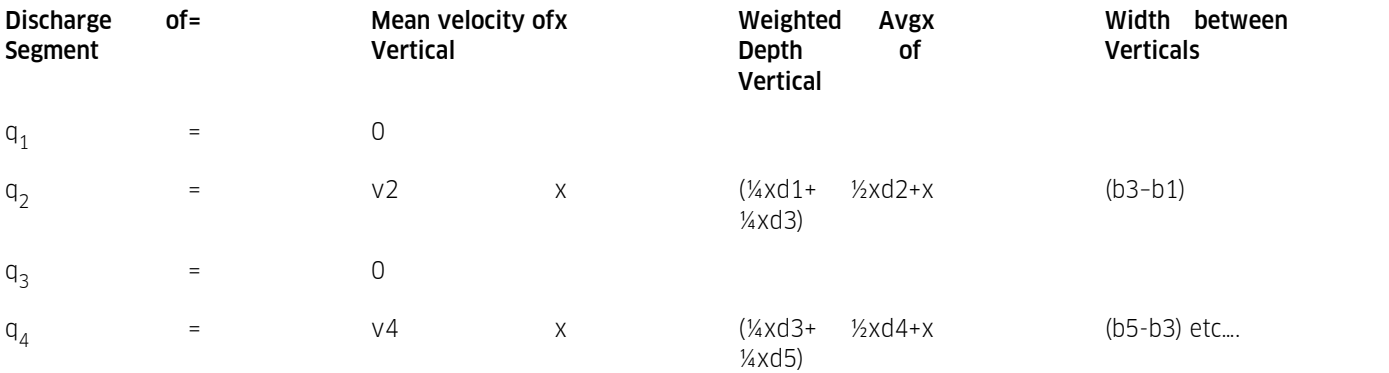

The total discharge is obtained by adding the discharge from each segment.

 $\mathtt{q}_{(\text{total})} = \mathtt{q}_{1} + \mathtt{q}_{2} + \mathtt{q}_{3} + \mathtt{q}_{4} + \dots + \dots$ 

## <span id="page-45-0"></span>9.4 Appendix D XML Output File Formats – ISO748-Mean, ISO748-Mid, CNA Format

Depending on the file format and calculation method selected, the output file will have a different format as shown below. The XML files are created to be opened by Excel directly!!

#### ISO748-Mean Section Format

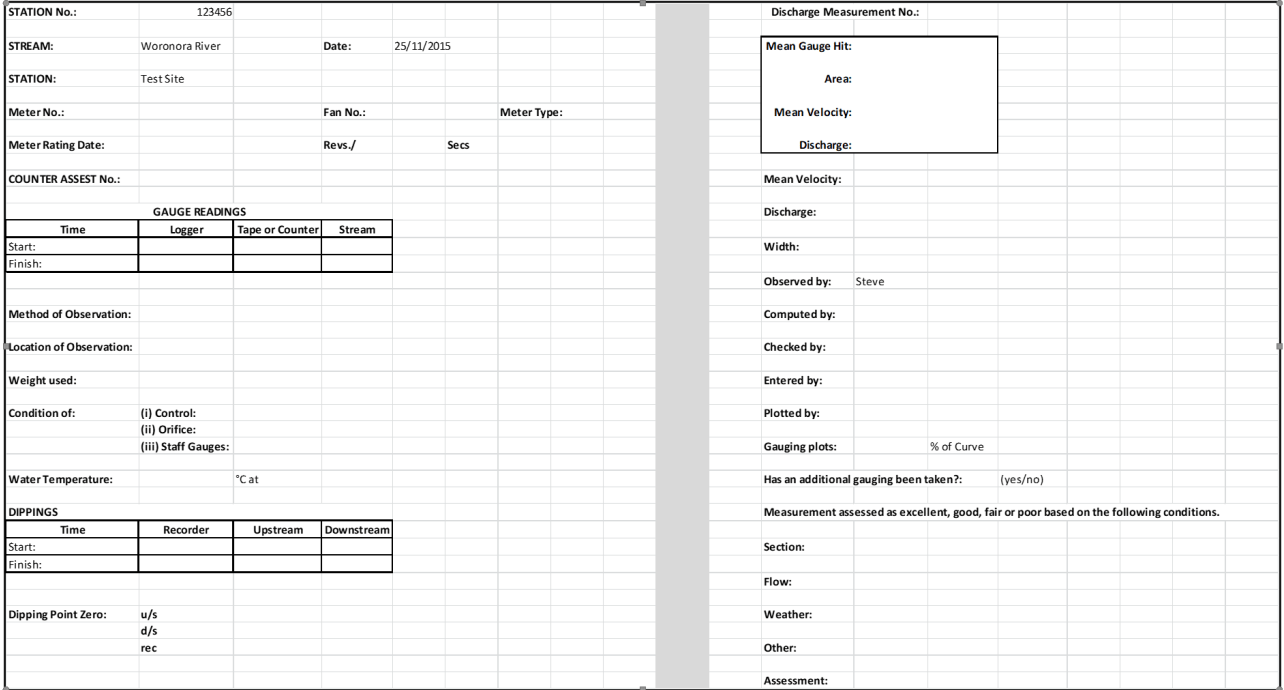

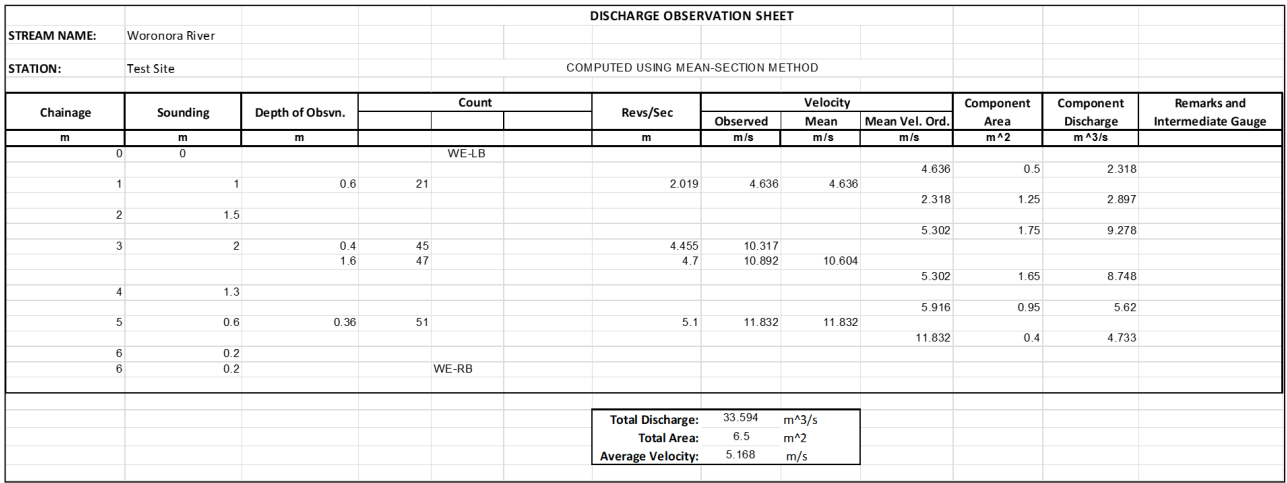

#### ISO-Mid Section Format

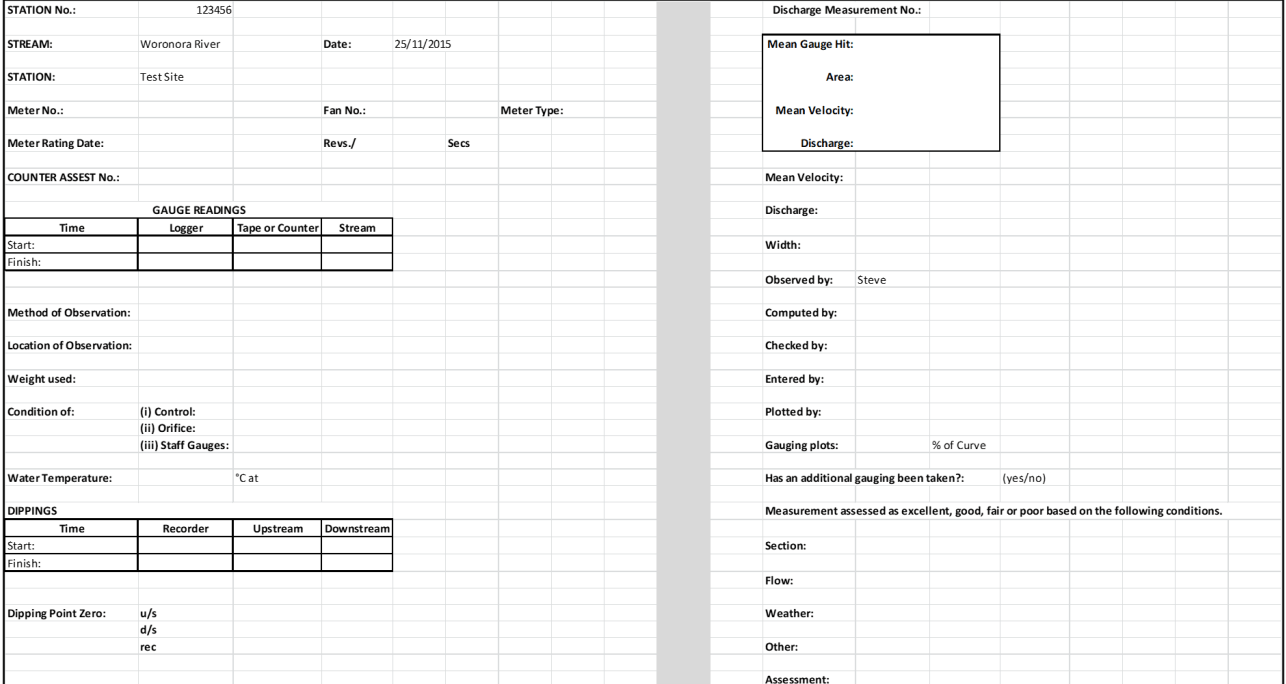

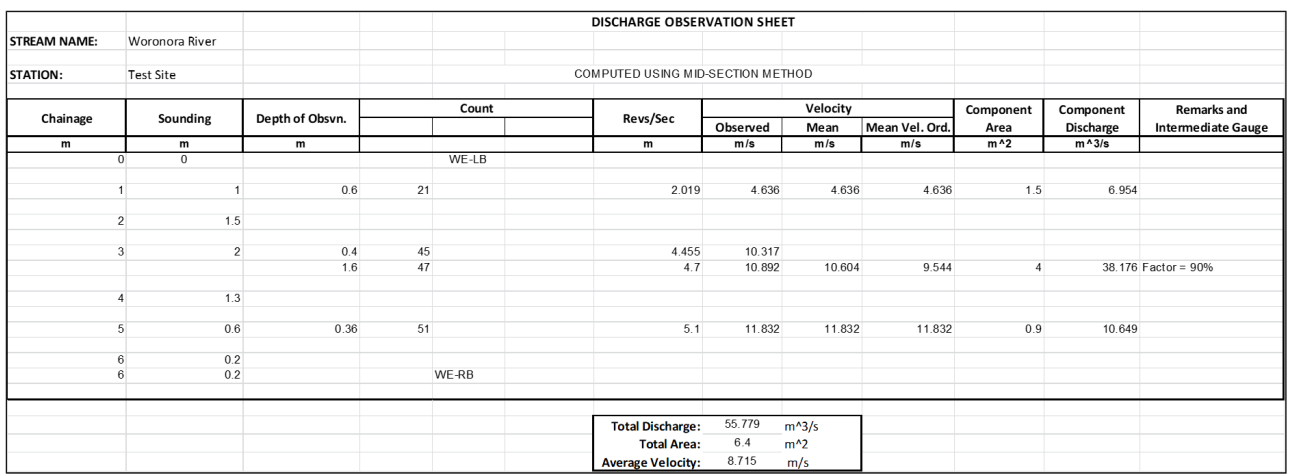

#### CNA Format

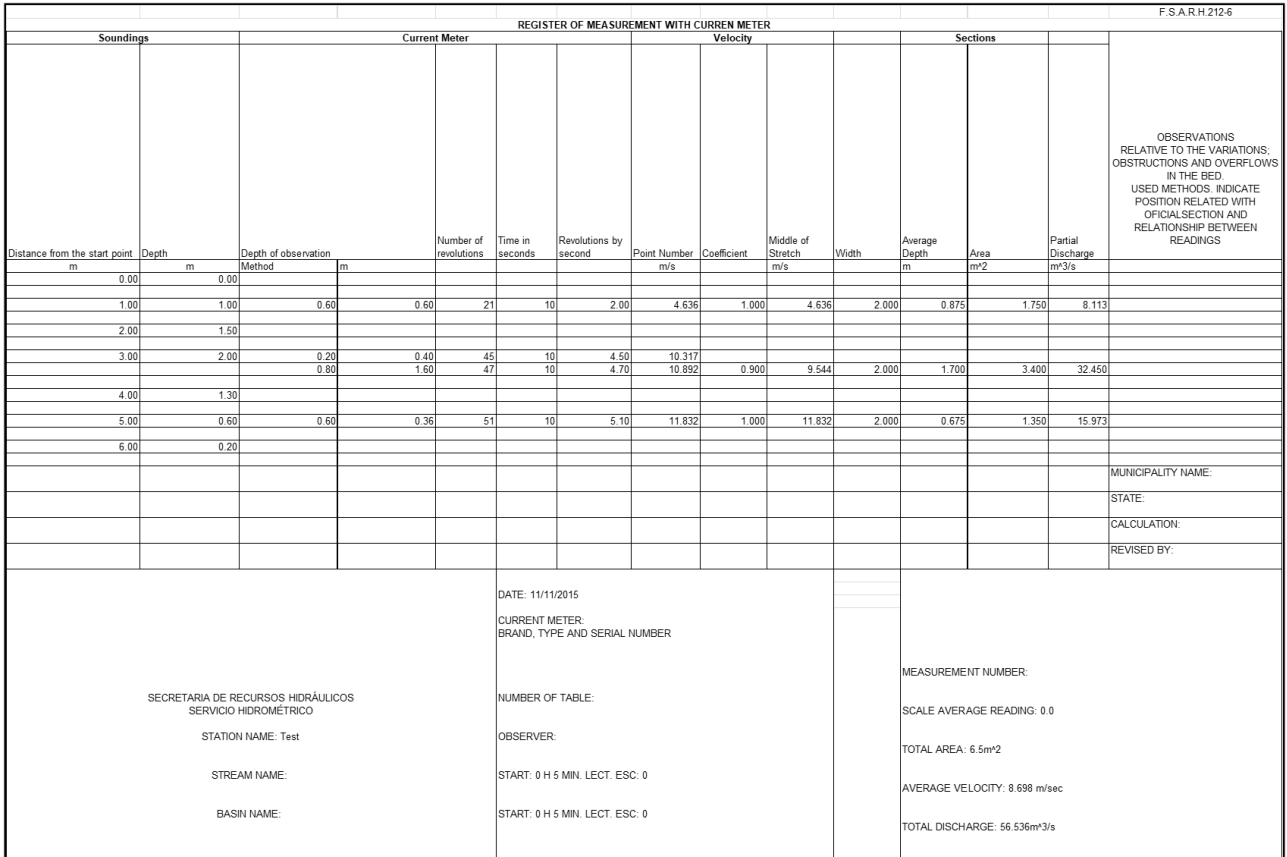

## Contact Data

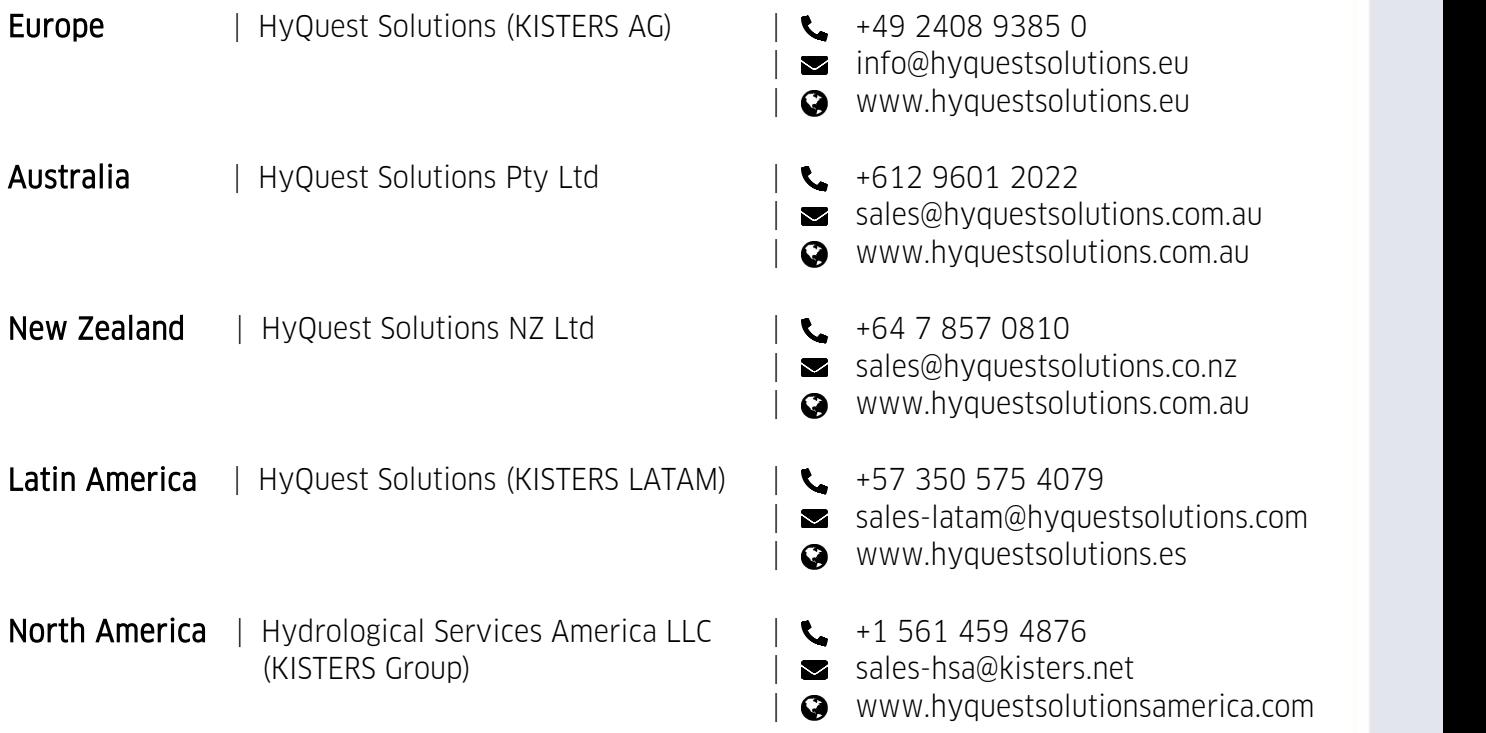

[www.hyquestsolutions.com](https://www.hyquestsolutions.com/) © 2023 HyQuest Solutions 04/04/2023

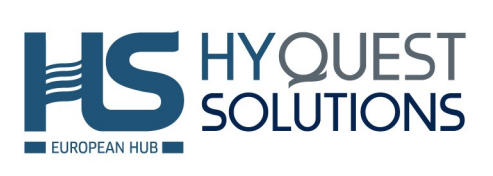